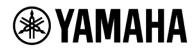

SIGNAL PROCESSOR RM-CR CEILING MICROPHONE RM-CG BOUNDARY MICROPHONE RM-TT

# Web GUI Device Manager Operation Guide

# Contents

### Introduction \_\_\_\_\_ 5

| About this manual                               | 5 |
|-------------------------------------------------|---|
| About the software interface                    | 6 |
| Useful icons in screens                         | 6 |
| Applying settings specified in software screens | 6 |
|                                                 |   |

# Screen structure of Web GUI Device Manager for RM-CR, RM-CG and RM-TT\_\_\_\_\_\_7

| [HOME]9                        | )  |
|--------------------------------|----|
| ① [SYSTEM STATUS]              |    |
| ② [PERIPHERAL STATUS]          |    |
| ③ [LED INDICATION STATUS]      |    |
| ④ [MEDIA STATUS]               |    |
| ⑤ [BLUETOOTH STATUS]           |    |
| [SETTINGS] 1                   | .3 |
| [Admin]                        |    |
| ① [PASSWORD SETTINGS]          |    |
| ② [SECURITY SETTINGS]          |    |
| ③ [DEPLOYMENT SERVER SETTINGS] |    |
| ④ [SYSLOG SERVER SETTINGS]     |    |
| 5 [SNMP SETTINGS]              |    |
| © [LED INDICATION SETTINGS]    |    |
| [Bluetooth]17                  |    |
| ① [DEVICE SETTINGS]            |    |
| 2 [PAIRING SETTINGS]           |    |
| [Calls]                        |    |
| ① [DIAL SETTINGS]              |    |
| ② [FORWARDING SETTINGS]21      |    |
| [Dialer]                       |    |
| 1 [CONFERENCE SETTINGS]        |    |
| [Network]                      |    |
| 1 [IP ADDRESS SETTINGS]        |    |
| ② [DANTE IP SETTINGS]          |    |
| ③ [ETHERNET SWITCH SETTINGS]   |    |
| ④ [HOSTNAME SETTINGS]          |    |
| 5 [IEEE802.1X SETTINGS]        |    |
| [Peripheral]                   |    |
| 1 [DEVICE SETTINGS]            |    |
| ② [REGISTRATION SETTINGS]      |    |

| ③ [SPEAKER POSITIONING SETTINGS]   |    |
|------------------------------------|----|
| ④ [MICROPHONE GROUP MUTE SETTINGS] |    |
| [Region]                           | 33 |
| ① [SYSTEM SETTINGS]                |    |
| ② [TIME SETTINGS]                  |    |
| ③ [DAYLIGHT SAVING SETTINGS]       |    |
| [SIP]                              | 35 |
| ① [SIP SETTINGS]                   | 35 |
| ② [REGISTRATION SETTINGS]          |    |
| ③ [CONFIGURATION SETTINGS]         |    |
| ④ [MEDIA SETTINGS]                 |    |
| [Transport]                        |    |
| ① [PRIORITY SETTINGS]              |    |
| ② [TRANSPORT SETTINGS]             | 41 |
| ③ [NAT TRAVERSAL SETTINGS]         | 42 |
|                                    |    |

# [AUDIO] \_\_\_\_\_\_ 44

| [Input]                                | 44 |
|----------------------------------------|----|
| ① [AUDIO INPUT STATUS]                 | 45 |
| [Processing] (RM-CR)                   | 46 |
| ① [INTERFACE SETTINGS]                 |    |
| ② [DIGITAL SIGNAL PROCESSING SETTINGS] | 47 |
| ③ [AUTOMATIC AUDIO TUNING]             |    |
| [Processing] (RM-CG)                   |    |
| ① [MICROPHONE SETTINGS]                |    |
| ② [DIGITAL SIGNAL PROCESSING SETTINGS] | 50 |
| [Processing] (RM-TT)                   | 54 |
| ① [MICROPHONE SETTINGS]                | 54 |
| ② [DIGITAL SIGNAL PROCESSING SETTINGS] | 56 |
| [Output]                               | 57 |
| 1 [AUDIO OUTPUT STATUS]                | 58 |
| [Dante]                                | 59 |
| ① [INPUT STATUS]                       | 59 |
| ② [OUTPUT STATUS]                      | 60 |

# [DIGITAL SIGNAL PROCESSING SETTINGS] 61

| [EQ]             | 61 |
|------------------|----|
| [AGC]            | 63 |
| [GATE]           | 64 |
| [COMP]           | 65 |
| [FBS]            | 66 |
| [ECHO SUPRESSOR] | 67 |
| [AUTO MIXER]     |    |

| [DUCKER]            | 69 |
|---------------------|----|
| [SPEAKER PROCESSOR] | 70 |
| [FADER]             | 73 |
| [ROUTER]            | 74 |

| [TOOLS] 7!                                                | 5 |
|-----------------------------------------------------------|---|
| [Update]                                                  |   |
| ① [DEVICE STATUS]                                         |   |
| ② [FIRMWARE UPDATE]                                       |   |
| [Contacts]                                                |   |
| ① [EXPORT CONTACTS]                                       |   |
| ② [IMPORT CONTACTS]                                       |   |
| 79                                                        |   |
| ① [EXPORT CONFIGURATION]79                                |   |
| ② [IMPORT CONFIGURATION]                                  |   |
| ③ [RESET DEFAULTS]                                        |   |
| [Preset]81                                                |   |
| ① [CONFIGURED PRESETS]81                                  |   |
| 2 [PRESET CONFIGURATION]82                                |   |
| [Control Sets]                                            |   |
| ① [CONTROL SETS]85                                        |   |
| 2 [DEVICE CONTROL SETTINGS]87                             |   |
| [Plugin]                                                  |   |
| ① [PLUGIN LIST]                                           |   |
| ② [DETAIL]90                                              |   |
| [Yamaha network switch automatic optimization for Dante]  |   |
| ① [DETAIL]91                                              |   |
| ② [STATUS]92                                              |   |
| [ADECIA Simplified Radius Security Service Configuration] |   |
| ① [DETAIL]                                                |   |
| ② [STATUS]94                                              |   |
| ③ [Yamaha Quick & Easy Radius Security] screen            |   |
| [Logs]97                                                  |   |
| ① [DOWNLOAD LOGS]                                         |   |
| Operating procedures 98                                   | 3 |
| Saving a preset (external server)98                       |   |

Saving a preset (internal storage)......100

# Introduction

This document provides details on the functions of the Web GUI Device Manager as well as details on using this application software to configure and operate the following devices.

- Signal Processor RM-CR
- Ceiling Microphone RM-CG
- Boundary Microphone RM-TT

In addition, this document complements the following Reference Manuals. Each Reference Manual provides comprehensive details on connecting and using the corresponding device. Be sure to read those as well.

- RM-CR Reference Manual
- RM-CG Reference Manual
- RM-TT Reference Manual

Web GUI Device Manager is a general term for the following application software, which is used to configure the corresponding device.

- Web GUI RM-CR Device Manager
- Web GUI RM-CG Device Manager
- Web GUI RM-TT Device Manager

### About this manual

- This software and Operation Guide are the exclusive copyrights of Yamaha Corporation.
- Copying of the software or reproduction of this Operation Guide in whole or in part by any means is expressly forbidden without the written consent of the manufacturer.
- Yamaha Corporation assumes no responsibility whatsoever for results or effects arising from the use of this software or Operation Guide.
- For the purpose of improvement, this software and Operation Guide are subject to change without notice.
- This software is not guaranteed to work with a touchscreen.
- The illustrations and screens in this Operation Guide are for instructional purposes only.
- The company names and product names in this Operation Guide are trademarks or registered trademarks of their respective companies.
- The explanations in this Operation Guide are based on the latest specifications at the time of publication. The latest version can be downloaded from the Yamaha website.
   Yamaha website

| U.S.A. and Canada : | Other Countries : |
|---------------------|-------------------|
|                     |                   |

```
https://uc.yamaha.com/support/
```

https://download.yamaha.com/

# About the software interface

This software requires a browser application on a computer. Configure the device by specifying settings in the screens displayed in the browser.

### **Useful icons in screens**

The screens of this software have various icons that are useful for providing details on the functions and for checking the status of the device.

| <i>i</i> Information icon | Move the pointer to this icon to see more information about the item. |
|---------------------------|-----------------------------------------------------------------------|
| Identify button           | Click to cause the indicator of the corresponding device to flash.    |
| Link button               | Click to go to another window for the item.                           |

### Applying settings specified in software screens

Be sure to click the [SUBMIT] button after changing settings in Device Manager. The [SUBMIT] button is always in the upper-right corner of the window.

| YAMAH | A                                   | RM-CR Device Manager |           |           |            |        |           | LOGOUT⊖     |  |  |
|-------|-------------------------------------|----------------------|-----------|-----------|------------|--------|-----------|-------------|--|--|
|       |                                     | A                    | K<br>Sett | ≯<br>INGS | r.         | ×      | AUTO SETU | IP © SUBMIT |  |  |
| Admin | Bluetooth                           | Calls                | Dialer    | Network   | Peripheral | Region | SIP       | Transport   |  |  |
| Admi  | in                                  |                      |           |           |            |        |           |             |  |  |
|       | dministration setti<br>ORD SETTINGS |                      |           |           |            |        |           |             |  |  |

# Screen structure of Web GUI Device Manager for RM-CR, RM-CG and RM-TT

Refer to the page listed to the right for details on each item available in the various screens.

When different models share similar screens, the RM-CR screen is used for reference.

| Menu       | Tab          | Item                             | RM-CR | RM-CG | RM-TT | Page |
|------------|--------------|----------------------------------|-------|-------|-------|------|
| [HOME]     |              |                                  |       |       |       |      |
|            |              | [SYSTEM STATUS]                  | 0     | 0     | 0     | 9    |
|            |              | [PERIPHERAL STATUS]              | 0     | —     | —     | 10   |
|            |              | [LED INDICATION STATUS]          | 0     | 0     | 0     | 10   |
|            |              | [MEDIA STATUS]                   | 0     | _     | _     | 11   |
|            |              | [BLUETOOTH STATUS]               | 0     | _     | _     | 12   |
| [SETTINGS] | l            |                                  |       |       |       |      |
|            | [Admin]      | [PASSWORD SETTINGS]              | 0     | 0     | 0     | 13   |
|            |              | [SECURITY SETTINGS]              | 0     | 0     | 0     | 13   |
|            |              | [DEPLOYMENT SERVER SETTINGS]     | 0     | 0     | 0     | 14   |
|            |              | [SYSLOG SERVER SETTINGS]         | 0     | 0     | 0     | 14   |
|            |              | [SNMP SETTINGS]                  | 0     | 0     | 0     | 15   |
|            |              | [LED INDICATION SETTINGS]        | 0     | 0     | 0     | 16   |
|            | [Bluetooth]  | [DEVICE SETTINGS]                | 0     | _     | _     | 17   |
|            |              | [PAIRING SETTINGS]               | 0     | _     | _     | 18   |
|            | [Calls]      | [DIAL SETTINGS]                  | 0     | _     |       | 20   |
|            |              | [FORWARDING SETTINGS]            | 0     | _     | _     | 21   |
|            | [Dialer]     | [CONFERENCE SETTINGS]            | 0     | _     | _     | 22   |
|            | [Network]    | [IP ADDRESS SETTINGS]            | 0     | 0     | 0     | 23   |
|            |              | [DANTE IP SETTINGS]              | 0     | 0     | 0     | 24   |
|            |              | [ETHERNET SWITCH SETTINGS]       | 0     | _     | _     | 25   |
|            |              | [HOSTNAME SETTINGS]              | 0     | 0     | 0     | 26   |
|            |              | [IEEE802.1X SETTINGS]            | 0     | 0     | 0     | 27   |
|            | [Peripheral] | [DEVICE SETTINGS]                | 0     | _     | _     | 29   |
|            |              | [REGISTRATION SETTINGS]          | 0     | _     | _     | 30   |
|            |              | [SPEAKER POSITIONING SETTINGS]   | 0     | _     | _     | 32   |
|            |              | [MICROPHONE GROUP MUTE SETTINGS] | 0     | _     | _     | 32   |
|            | [Region]     | [SYSTEM SETTINGS]                | 0     | 0     | 0     | 33   |
|            |              | [TIME SETTINGS]                  | 0     | 0     | 0     | 34   |
|            |              | [DAYLIGHT SAVING SETTINGS]       | 0     | 0     | 0     | 34   |
|            | [SIP]        | [SIP SETTINGS]                   | 0     | _     | _     | 35   |
|            |              | [REGISTRATION SETTINGS]          | 0     | _     | _     | 36   |
|            |              | [CONFIGURATION SETTINGS]         | 0     | _     | _     | 37   |
|            |              | [MEDIA SETTINGS]                 | 0     | _     | _     | 39   |
|            | [Transport]  | [PRIORITY SETTINGS]              | 0     | _     | _     | 40   |

|            |                 | [TRANSPORT SETTINGS]                 | 0          | _          | _          | 41 |
|------------|-----------------|--------------------------------------|------------|------------|------------|----|
|            |                 | [NAT TRAVERSAL SETTINGS]             | 0          | —          | _          | 42 |
| [AUDIO]    |                 |                                      |            |            |            |    |
|            | [Input]         | [AUDIO INPUT STATUS]                 | 0          | —          | —          | 45 |
|            | [Processing]    | [INTERFACE SETTINGS]                 | 0          | —          | —          | 46 |
|            |                 | [MICROPHONE SETTINGS]                | —          | 0          |            | 49 |
|            |                 |                                      |            |            | 0          | 54 |
|            |                 |                                      | 0          |            |            | 47 |
|            |                 | [DIGITAL SIGNAL PROCESSING SETTINGS] |            | $\bigcirc$ |            | 50 |
|            |                 |                                      |            |            | 0          | 56 |
|            |                 | [AUTOMATIC AUDIO TUNING]             | $\bigcirc$ | —          | _          | 48 |
|            | [Output]        | [AUDIO OUTPUT STATUS]                | 0          | —          | _          | 58 |
|            | [Dante]         | [INPUT STATUS]                       | _          | 0          | 0          | 59 |
|            |                 | [OUTPUT STATUS]                      | —          | 0          | 0          | 60 |
| [DIGITAL S | IGNAL PROCESSIN | G SETTINGS]                          |            |            |            |    |
|            |                 | [EQ]                                 | 0          | 0          | 0          | 61 |
|            |                 | [AGC]                                | 0          | —          | —          | 63 |
|            |                 | [GATE]                               | 0          | —          | —          | 64 |
|            |                 | [COMP]                               | 0          | —          | —          | 65 |
|            |                 | [FBS]                                | 0          | —          | _          | 66 |
|            |                 | [ECHO SUPRESSOR]                     | 0          | —          | _          | 67 |
|            |                 | [AUTO MIXER]                         | 0          | —          | _          | 68 |
|            |                 | [DUCKER]                             | 0          | —          | —          | 69 |
|            |                 | [SPEAKER PROCESSOR]                  | 0          | —          | —          | 70 |
|            |                 | [FADER]                              | 0          | 0          | 0          | 73 |
|            |                 | [ROTER]                              | 0          | 0          | 0          | 74 |
| [TOOLS]    |                 |                                      |            |            |            |    |
|            | [Update]        | [DEVICE STATUS]                      | 0          | 0          | 0          | 75 |
|            |                 | [FIRMWARE UPDATE]                    | 0          | 0          | 0          | 76 |
|            | [Contacts]      | [EXPORT CONTACTS]                    | 0          | _          | _          | 77 |
|            |                 | [IMPORT CONTACTS]                    | 0          | _          | _          | 78 |
|            | [Configuration] | [EXPORT CONFIGURATION]               | 0          | 0          | 0          | 79 |
|            |                 | [IMPORT CONFIGURATION]               | 0          | 0          | $\bigcirc$ | 79 |
|            |                 | [RESET DEFAULTS]                     | 0          | 0          | 0          | 80 |
|            | [Preset]        | [CONFIGURED PRESETS]                 | $\bigcirc$ | _          | _          | 81 |
|            |                 | [PRESET CONFIGURATION]               | 0          | _          | _          | 82 |
|            | [Control Sets]  | [CONTROL SETS]                       | 0          | _          | _          | 85 |
|            |                 | [DEVICE CONTROL SETTINGS]            | 0          | _          | _          | 86 |
|            | [Plugin]        | [PLUGIN LIST]                        | 0          | 0          | 0          | 89 |
|            |                 | [DETAIL]                             | 0          | 0          | 0          | 90 |
|            | [Logs]          | [DOWNLOAD LOGS]                      | 0          | 0          | 0          | 97 |
|            |                 |                                      |            |            |            |    |

# [HOME]

In the [Home] screen, you can check various status information.

Applicable devices: RM-CR, RM-CG, RM-TT

| YAMAHA                                                                                                    |                         | RM-                                            | CR Devi  | ce Mana       | ager |             |              | LOGO      |
|----------------------------------------------------------------------------------------------------|-------------------------|------------------------------------------------|----------|---------------|------|-------------|--------------|-----------|
|                                                                                                    |                         | HOME                                           | 0        | - <b>\$</b> - | ×    |             | NUTO SETUP 🔕 |           |
| Home                                                                                                    |                         |                                                |          |               |      |             |              |           |
| View status of system and paired devic                                                                                                    | ces                     |                                                |          |               |      |             |              |           |
| SYSTEM STATUS                                                                                                    |                         |                                                |          |               |      |             |              |           |
| Hostname:<br>Model:<br>MAC Address:<br>Corporate Network IP Address:<br>Device Network IP Address:<br>USB Network IP Address:<br>Main Version:<br>Serial Number: | RM-CI<br>AC:44<br>169.2 | F2:6F:08:4A<br>54:248:250<br>54:81:33<br>5:0.1 | F084A 🛞  |               |      |             |              |           |
| PERIPHERAL STATUS                                                                                                    |                         |                                                |          |               |      |             |              | ENABLED   |
| Hostname                                                                                                    |                         | Model                                          | MAC A    | ddress        |      | IP Address  | ŝ            | Status    |
| Y001-Yamaha-RM-CG-3004DE                                                                                                    | *                       | RM-CG                                          | AC:44:F2 | :30:04:DE     |      | 169.254.232 | .225         | Connected |
| ¥065                                                                                                    | 32                      | VXI 1-16P                                      | AC-44-E2 | 46-31-84      |      | 169 254 133 | 3.40         | Connected |

# ① [SYSTEM STATUS]

### Displays basic information on the unit.

| YSTEM STATUS                  |                            |  |
|-------------------------------|----------------------------|--|
| Hostname:                     | Y001-Yamaha-RM-CR-6F084A 💌 |  |
| Model:                        | RM-CR                      |  |
| MAC Address:                  | AC:44:F2:6F:08:4A          |  |
| Corporate Network IP Address: | 169.254.248.250            |  |
| Device Network IP Address:    | 169.254.81.33              |  |
| USB Network IP Address:       | 172.16.0.1                 |  |
| Main Version:                 | V1.0.2                     |  |
| Serial Number:                | \$74000323                 |  |

| Item                               | Description                                                                                                    |
|------------------------------------|----------------------------------------------------------------------------------------------------|
| Hostname                           | Displays the hostname.                                                                                                    |
| Model                              | Displays the model name.                                                                                                    |
| MAC Address                        | Displays the MAC address.                                                                                                    |
| Corporate Network IP Address<br>*1 | Displays the corporate network IP address.<br>A corporate network is intended for remote management of the ADECIA<br>system using SNMP and syslog protocols, and for communicating with<br>the SIP server in a company network when using the IP telephony<br>function of RM-CR.                                                                                                    |
| Device Network IP Address<br>*1    | Displays the device network IP address.<br>This IP address is used by RM-CR to communicate with peripheral devices.<br>The Dante/PoE port on the back of the RM-CR is intended to be connected<br>to the device network where all ADECIA devices are connected.<br>A device network is intended for communication between ADECIA's<br>RM-CR and peripheral devices, and allows the flow of Dante network<br>audio and control signals between devices. |

|                              | Separating it from the corporate network prevents the leaking of unnecessary packets and creates a secure conference network.                                                                                 |
|------------------------------|----------------------------------------------------------------------------------------------------|
| USB Network IP Address<br>*1 | Displays the USB network IP address ("172.16.0.1").<br>Device Manager can be accessed by connecting the RM-CR to a computer<br>via USB, then typing this IP address in a web browser.                         |
| IP Address<br>*2             | Displays the IP address.<br>This IP address is used for device control using remote control protocols,<br>for remote management using protocols such as syslog or SNMP, and for<br>Dante audio communication. |
| Main Version                 | Displays the version.                                                                                                    |
| Serial Number                | Displays the serial number.                                                                                                    |
| *1 RM-CR<br>*2 RM-CG/RM-TT   |                                                                                                    |

[HOME]

### ② [PERIPHERAL STATUS]

Displays basic information on peripheral devices and their connection status with this unit.

If [Enable Peripheral controls] in the [Peripheral] screen was activated, "ENABLED" is displayed beside the items, and information about the peripheral device is displayed.

Click 🖸 to display the [Peripheral] screen. Settings for peripheral devices can be specified.

| ERIPHERAL STATUS         |   |          |                   |                 | ENABLED   |
|--------------------------|---|----------|-------------------|-----------------|-----------|
| Hostname                 |   | Model    | MAC Address       | IP Address      | Status    |
| Y001-Yamaha-RM-CG-3004DE |   | RM-CG    | AC:44:F2:30:04:DE | 169.254.232.225 | Connected |
| Y065                     | * | VXL1-16P | AC:44:F2:4E:31:84 | 169.254.133.49  | Connected |
| Y065                     |   | VXL1-16P | AC:44:F2:4E:1F:8B | 169.254.140.31  | Connected |

### ③ [LED INDICATION STATUS]

Displays the status of the indicators. The status of the indicator indicates the status of the unit.

• RM-CR

| LED INDICATION STAT | TUS                |   |  |
|---------------------|--------------------|---|--|
| Power:<br>Status:   | Green lit<br>unlit |   |  |
| Bluetooth:          | Blue lit           | 1 |  |

| Item   | Indication                                                                                           | Unit status                                                                                                    |
|--------|----------------------------------------------------------------------------------------------------|----------------------------------------------------------------------------------------------------|
| Power  | Green lit<br>Green fast flash                                                                        | Operating<br>Starting up                                                                                                    |
| Status | White fast flash<br>White faster flash<br>2 times blue flash<br>3 times blue flash<br>Red fast flash | Responding to Identify function<br>Firmware being updated<br>Resetting standby/Resetting of network-related settings<br>Resetting standby/Resetting of all settings<br>Error occurring |

|           | Red faster flash                       | Severe error occurring                                                                 |
|-----------|----------------------------------------|----------------------------------------------------------------------------------------|
| Bluetooth | Blue lit<br>Blue faster flash<br>Unlit | Bluetooth connection being made<br>Pairing standby/Pairing<br>Bluetooth cannot be used |

### • RM-CG

 LED INDICATION STATUS

 Power:
 Green lit i

| Item   | Indication              | Unit status                                             |
|--------|-------------------------|---------------------------------------------------------|
| Status | Green lit               | Microphone on                                           |
|        | White fast flash        | Responding to Identify function                         |
|        | White faster flash      | Firmware being updated                                  |
|        | 2 times red flash       | Microphone off                                          |
|        | Red fast flash          | Error occurring                                         |
|        | Red faster flash        | Severe error occurring                                  |
|        | 2 times blue fast flash | Resetting standby/Resetting of network-related settings |
|        | 3 times blue fast flash | Resetting standby/Resetting of all settings             |

### • RM-TT

| LED INDICATION S | STATUS    |     |  |
|------------------|-----------|-----|--|
| Status:          | Green lit | (i) |  |
| Mic:             | Green lit | (i) |  |

| Item   | Indication     | Unit status                                      |
|--------|----------------|--------------------------------------------------|
| Status | Green<br>White | Microphone on<br>Responding to Identify function |
|        | White flash    | Firmware being updated                           |
|        | Constant Red   | Microphone off                                   |
|        | Red flash      | Error occurring                                  |
|        | Red fast flash | Severe error occurring                           |
| Mic    | Green          | Microphone on                                    |
|        | Red flashing   | Microphone off                                   |

# ④ [MEDIA STATUS]

Displays the activity status of calls and audio playback.

"Active" appears during a call or when in use; "Inactive" appears when not in use.

| MEDIA STATUS            |          |  |
|-------------------------|----------|--|
| Bluetooth Call Status:  | Inactive |  |
| Bluetooth Audio Stream: | Inactive |  |
| SIP1 Call Status:       | Inactive |  |
| SIP2 Call Status:       | Inactive |  |
| USB Call Status:        | Inactive |  |
| USB Audio Stream:       | Inactive |  |

| Item                   | Description                                    |
|------------------------|------------------------------------------------|
| Bluetooth Call Status  | Displays the Bluetooth call status.            |
| Bluetooth Audio Stream | Displays the Bluetooth audio streaming status. |
| SIP1 Call Status       | Displays the SIP1 call status.                 |
| SIP2 Call Status       | Displays the SIP2 call status.                 |
| USB Call Status        | Displays the USB call status.                  |
| USB Audio Stream       | Displays the USB audio streaming status.       |

[HOME]

# **⑤** [BLUETOOTH STATUS]

|                                                                                 | No phones have been paired. |        |         |
|---------------------------------------------------------------------------------|-----------------------------|--------|---------|
| Paired Devices                                                                  | MAC Address                 | Status |         |
| Bluetooth Name: RM-CR Yamaha-6F122D<br>Bluetooth MAC Address: 34:81:F4:6F:12:2D |                             |        |         |
| BLUETOOTH STATUS 🖸                                                              |                             |        | ENABLED |

### **RM-CR Bluetooth information**

| Item                  | Description                                       |
|-----------------------|---------------------------------------------------|
| Bluetooth Name        | Displays the Bluetooth device name for this unit. |
| Bluetooth MAC Address | Displays the Bluetooth MAC address for this unit. |

### Basic information and connection status of paired smartphones

If none are connected, "No phones have been paired" is displayed.

| Item           | Description                                                                                       |
|----------------|---------------------------------------------------------------------------------------------------|
| Paired Devices | Displays the Bluetooth device name of the paired smartphone.                                      |
| MAC Address    | Displays the Bluetooth MAC address of the paired smartphone.                                      |
| Status         | The [DISCONNECT] button appears beside a connected smartphone.<br>Click the button to disconnect. |

### O Note

Click Click to display the [SETTINGS] > [Bluetooth] screen. Bluetooth settings can be specified.

# [SETTINGS]

## [Admin]

In the [Admin] screen, you can specify system administration settings.

Applicable devices: RM-CR, RM-CG, RM-TT

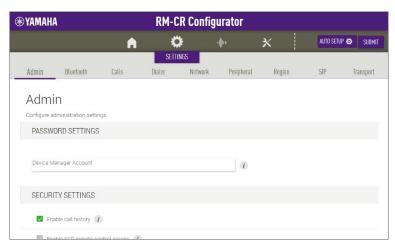

### ① [PASSWORD SETTINGS]

| PASSWORD SETTINGS      |          |
|------------------------|----------|
|                        |          |
| Device Manager Account | <i>i</i> |

Item

Description

**Device Manager Account** 

Specify the password for logging in to Device Manager. (4 to 16 alphanumeric characters)

### ② [SECURITY SETTINGS]

|                                           | SECURITY SETTINGS                |   |
|-------------------------------------------|----------------------------------|---|
| Enable call history     i                 | Enable call history i            |   |
| Enable SCP remote control access <i>i</i> | Enable SCP remote control access | i |

#### Item

Description

**Enable call history** 

Select whether to keep an SIP call history. When this is activated, the call history can be checked in applications created using ProVisionaire Control or applications using remote control protocols. Default setting: Activated

Enable SCP remote control access Select whether to use SCP remote control access.

③ [DEPLOYMENT SERVER SETTINGS]

| DEPLOYMENT SERVER SETTINGS                 |      |
|--------------------------------------------|------|
| Enable deployment server i                 |      |
| Enable automatic server discovery <i>i</i> |      |
| Provisioning interval (minutes) <i>i</i>   | 1440 |
| Primary server<br>This field is required.  | i    |
| Secondary server                           | (i)  |

| Item                                 | Description                                                                                                    |
|--------------------------------------|----------------------------------------------------------------------------------------------------|
| Enable deployment server             | Select whether to use a deployment server.<br>Default setting: Activated                                                                                              |
| Enable automatic server<br>discovery | Select whether to use the automatic discovery feature of the deployment<br>server.<br>When this is not activated, specify the IP address of the deployment<br>server. |
|                                      | <ul><li> [Primary server]</li><li> [Secondary server]</li></ul>                                                                                                    |
|                                      | Default setting: Activated                                                                                                    |
| Provisioning interval (minutes)      | Specify the deployment server provisioning interval (in minutes).<br>Default setting: 1,440 minutes (1 day)<br>Setting range: 0 to 44,640 minutes (31 days)           |
| Primary server                       | Specify the primary IP address of the deployment server.                                                                                                    |
| Secondary server                     | Specify the secondary IP address of the deployment server.                                                                                                    |

# ④ [SYSLOG SERVER SETTINGS]

| SYSLOG SERVER SETTINGS    |   |
|---------------------------|---|
| ✓ Enable Syslog (i)       |   |
| Server address<br>0.0.0.0 |   |
|                           |   |
| Port number               |   |
| 514                       | i |

### Item

#### Description

Enable Syslog

Select whether to use a syslog server. When this is activated, specify settings for the following.

- [Server address]
- [Port number] (Default setting: 514)

# (5) [SNMP SETTINGS]

| SNMP SETTINGS              |   |
|----------------------------|---|
| Enable SNMP (i)            |   |
| Server address             | 1 |
| Read-only community public | i |
| Device location            |   |
| Contact name               | i |

Item

#### Description

Enable SNMP

Select whether to use SNMP. When this is activated, specify settings for the following.

- [Server address] (In order to receive traps, port 162 on the server must be open.)
- [Read-only community]
- [Device location]

• [Contact name]

### Default setting: Deactivated

# ⑥ [LED INDICATION SETTINGS]

| LED INDICATION SETTINGS                                         |                |
|-----------------------------------------------------------------|----------------|
| Brightness<br>High                                              | • ( <i>i</i> ) |
| LED mute indicator color while system is not in a call<br>White | • (i)          |

• RM-TT

 $\hfill\square$  Indicate microphone direction when microphone is unmuted

| Item                                                      | Description                                                                                                    |
|-----------------------------------------------------------|----------------------------------------------------------------------------------------------------|
| Brightness                                                | Select the brightness of the indicators.                                                                                                    |
|                                                           | • [High] (default setting)                                                                                                    |
|                                                           | <ul><li> [Medium]</li><li> [Low]</li></ul>                                                                                                    |
|                                                           | • [Off]                                                                                                    |
|                                                           |                                                                                                    |
| LED mute indicator color while<br>system is not in a call | Select the color of the indicator when the microphone is muted and there is no call.                                                                                                    |
|                                                           | • [Off]                                                                                                    |
|                                                           | • [Green]                                                                                                    |
|                                                           | <ul> <li>[White] (default setting)</li> </ul>                                                                                                    |
| Indicate microphone direction when microphone is unmuted  | Select whether the lighting/flashing of the Status indicator varies according to the directivity of the microphone.<br>This is available if the directivity of the microphone has been set to [Cardioid], [Hypercardioid] or [Supercardioid]. |

# [Bluetooth]

In the [Bluetooth] screen, you can specify Bluetooth settings and pair this unit with smartphones.

You can join a meeting from a different smartphone via a Bluetooth-connected smartphone, or you can play audio with a Bluetooth-connected smartphone.

### Applicable devices: RM-CR

| YAMAHA           |               | RM-CR Device Manager |        |                  |            |            | LOGOUT |           |
|------------------|---------------|----------------------|--------|------------------|------------|------------|--------|-----------|
|                  |               |                      | •      | O ()<br>SETTINGS | *          | AUTO SETUP | 0      | SUB       |
| Admin            | Bluetooth     | Calls                | Dialer | Network          | Peripheral | Region     | SIP    | Transport |
| Blueto           | oth           |                      |        |                  |            |            |        |           |
| Configure blueto |               |                      |        |                  |            |            |        |           |
| DEVICE SE        | TTINGS        |                      |        |                  |            |            |        |           |
| Enable           | Bluetooth (1) |                      |        |                  |            |            |        |           |
| Device name      |               |                      |        |                  |            |            |        |           |
| RM-CR Yamah      | na-6F122D     |                      |        |                  |            |            |        |           |
| Pairing pin      |               |                      |        |                  |            |            |        |           |
| 0000             |               |                      |        |                  |            |            |        |           |

# ① [DEVICE SETTINGS]

| DEVICE SETTINGS                            |  |
|--------------------------------------------|--|
| Z Enable Bluetooth (i)                     |  |
| Device name                                |  |
| RM-CR Yamaha-6F122D                        |  |
| Pairing pin                                |  |
| 0000                                       |  |
|                                            |  |
| Pairing and connection timeout (seconds) 🥡 |  |
|                                            |  |
| Enable auto-unpair (1)                     |  |

| Item             | Description                                                                                                    |
|------------------|----------------------------------------------------------------------------------------------------|
| Enable Bluetooth | Select whether to use Bluetooth.                                                                                                    |
| Device name      | Specify the name of the Bluetooth connection of this unit.<br>Default setting: The product name "RM-CR Yamaha" followed by the MAC<br>address of the unit |
| Pairing pin      | Specify the PIN (numbers) for Bluetooth pairing with this unit. Default setting: "0000"                                                                   |

| Pairing and connection timeout (seconds) | Specify the length of time that this unit remains in pairing standby mode.<br>Default setting: 60 seconds<br>Specify "0" to prevent timing out. |
|------------------------------------------|----------------------------------------------------------------------------------------------------|
| Enable auto-unpair                       | Select whether to cancel pairing when the Bluetooth connection with the smartphone is cut.<br>Default setting: Activated                        |

# ② [PAIRING SETTINGS]

| PAIRING SETTINGS               |             |        | ENABLED |
|--------------------------------|-------------|--------|---------|
| Device Name: RM-CR Yamaha-6F12 | 2D          |        |         |
| MAC Address: 34:81:F4:6F:12:2D |             |        |         |
| PAIR UNPAIR ALL DEVICES        |             |        |         |
| Paired Devices                 | MAC Address | Status |         |

### **RM-CR Bluetooth information**

| Item              | Description                                              |
|-------------------|----------------------------------------------------------|
| Device Name       | Displays the Bluetooth device name for this unit.        |
| MAC Address       | Displays the Bluetooth MAC address for this unit.        |
| PAIR              | Puts this unit in pairing standby mode.                  |
| UNPAIR ALL DEVICE | Cancels the pairing with all smartphones simultaneously. |

### Basic information and connection status of paired smartphones

If none are connected, "No phones have been paired" is displayed.

| Item           | Description                                                                                       |
|----------------|---------------------------------------------------------------------------------------------------|
| Paired Devices | Displays the Bluetooth device name of the paired smartphone.                                      |
| MAC Address    | Displays the Bluetooth MAC address of the paired smartphone.                                      |
| Status         | The [DISCONNECT] button appears beside a connected smartphone.<br>Click the button to disconnect. |

### Related links

• "Connecting a smartphone" in the RM-CR Reference Manual

In the [Calls] screen, you can specify SIP communication settings.

### Applicable devices: RM-CR

| ۲ | YAMAHA RM-CR Configurator          |                    |                      |        |         |            |        |              |           |
|---|------------------------------------|--------------------|----------------------|--------|---------|------------|--------|--------------|-----------|
|   |                                    |                    | A                    | ¢      | \$      | -          | ×      | AUTO SETUP 🏟 | SUBMIT    |
|   |                                    |                    |                      | SETTI  | NGS     |            |        |              |           |
| 2 | Admin                              | Bluetooth          | Calls                | Dialer | Network | Peripheral | Region | SIP          | Transport |
|   | Calls<br>Configure cal<br>DIAL SET | TINGS              | ing indication $\ i$ |        |         |            |        |              |           |
|   | 🔲 Set [                            | Do not Disturb (Dr | nD) mode 🧃           |        |         |            |        |              |           |
|   | 🗌 Enat                             | le auto-answer     | 1                    |        |         |            |        |              |           |
|   | Ring tone                          | type               |                      |        |         |            |        |              |           |
|   | Ring 1                             |                    |                      |        |         | · (j)      |        |              |           |
|   | Rina.tone                          | volume 🥡           |                      |        |         |            |        |              |           |

# ① [DIAL SETTINGS]

| DIAL SETTINGS                         |          |
|---------------------------------------|----------|
| Enable message waiting indication (i) |          |
| Set Do not Disturb (DnD) mode 🧃       |          |
| Enable auto-answer     i              |          |
| Ring tone type                        |          |
| Ring 1                                | · 1      |
| •                                     | -24.00   |
| Voicemail number                      |          |
|                                       | 1        |
| Maximum call duration                 |          |
| 0                                     | <i>i</i> |
| Dial plan                             |          |

| Item                              | Description                                                                                                    |
|-----------------------------------|----------------------------------------------------------------------------------------------------|
| Enable message waiting indication | Select whether to activate the SIP message feature MWI (Message Waiting Indication). The SIP server must support this feature. Default setting: Deactivated                                                                          |
| Set Do not Disturb (DnD) mode     | Select whether to put this unit in call rejection mode.<br>Default setting: Deactivated                                                                                                    |
| Enable auto-answer                | Select whether to put this unit in auto-answer mode.<br>This will automatically answer calls even when the unit is not physically<br>present. We recommend selecting this for testing purposes only.<br>Default setting: Deactivated |
| Ring tone type                    | Select the ringtone.                                                                                                    |
| Ring tone volume                  | Adjust the ringtone volume.<br>Default setting: -24 dB                                                                                                    |
| Voicemail number                  | Specify the number for checking voicemails.                                                                                                    |
| Maximum call duration             | Specify a maximum length of time (in minutes) for SIP calls.<br>The call will be disconnected when the call time limit is reached.<br>Default setting: 0 minutes (unlimited)<br>Setting range: 0 to 10,080 minutes (7 days)          |
| Dial plan                         | Specify a dial plan.                                                                                                    |

# ② [FORWARDING SETTINGS]

| FORWARDING SETTINGS     |  |
|-------------------------|--|
| Always forward i        |  |
|                         |  |
| Forward number          |  |
| This field is required. |  |
| Forward on busy (i)     |  |
|                         |  |
| Forward number          |  |
| This field is required. |  |
| Forward on no answer 🧃  |  |
|                         |  |
| Forward number          |  |
| This field is required. |  |
|                         |  |
| Delay on no answer 🧃    |  |
| 10                      |  |

| Item                 | Description                                                                                                    |
|----------------------|----------------------------------------------------------------------------------------------------|
| Always forward       | Select whether to forward all incoming calls.<br>Default setting: Deactivated<br>When this is activated, type the forwarding number in the field.                                                                                                    |
| Forward on busy      | Select whether to forward incoming calls during a call and in call<br>rejection mode. This setting will not be applied if [Always forward] has<br>been activated.<br>When this is activated, type the forwarding number in the field.<br>Default setting: Deactivated |
| Forward on no answer | Select whether to forward incoming calls that are not answered. This setting will not be applied if [Always forward] has been activated. When this is activated, type the forwarding number in the field. Default setting: Deactivated                                |
| Delay on no answer   | Specify the wait time (in seconds) before forwarding with [Forward on no answer].<br>Default setting: 10 seconds                                                                                                    |

# [Dialer]

In the [Dialer] screen, you can specify conference call settings.

### Applicable devices: RM-CR

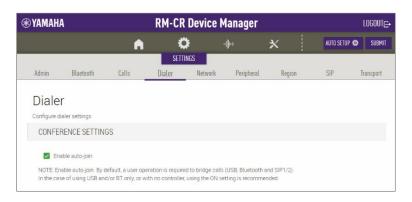

### ① [CONFERENCE SETTINGS]

### CONFERENCE SETTINGS

Enable auto-join

NOTE: Enable auto-join. By default, a user operation is required to bridge calls (USB, Bluetooth and SIP1/2). In the case of using USB and/or BT only, or with no controller, using the ON setting is recommended.

#### Item

**Enable auto-join** 

Description

Select whether users can join a call without performing any special operation.

When this is activated, simultaneous calls between multiple locations can be made automatically.

When this is deactivated, simultaneous calls between multiple locations will be possible by manually participating in a conference using ProVisionaire Control, for example. Default setting: Activated

# [Network]

In the [Network] screen, you can specify settings for the network used by this unit and Dante.

Applicable devices: RM-CR, RM-CG, RM-TT

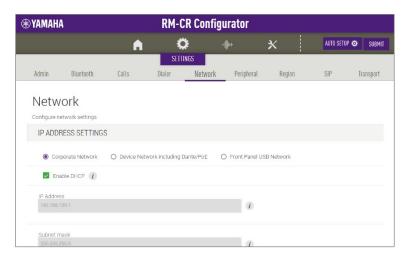

# ① [IP ADDRESS SETTINGS]

| IP ADDRESS SETTINGS      |                                      |                           |  |
|--------------------------|--------------------------------------|---------------------------|--|
| Orporate Network         | O Device Network including Dante/PoE | O Front Panel USB Network |  |
| Enable DHCP (i)          |                                      |                           |  |
| IP Address               |                                      |                           |  |
| 192.168.100.1            |                                      |                           |  |
| Subnet mask              |                                      |                           |  |
| 255.255.255.0            |                                      | 1                         |  |
| Default gateway          |                                      |                           |  |
| 0.0.0.0                  |                                      | 1                         |  |
| Primary DNS              |                                      |                           |  |
| 0.0.0.0                  |                                      | i                         |  |
|                          |                                      |                           |  |
| Secondary DNS<br>0.0.0.0 |                                      | 1                         |  |

#### Item

Description

Corporate Network, Device Network including Dante/PoE, Front Panel USB Network Select from the options to display the network whose IP address settings are to be specified.

### **Enable DHCP**

Select whether to use DHCP.

To assign a static IP address, deactivate [Enable DHCP], and then specify the static IP address with the following. (Type using the "XXX.XXX.XXX.XXX.XXX" format.)

- [IP address]
- [Subnet mask]
- [Default gateway]
- [Primary DNS]
- [Secondary DNS]

### ② [DANTE IP SETTINGS]

| DANTE IP SETTINGS                                                                  |                                               |
|------------------------------------------------------------------------------------|-----------------------------------------------|
| Note: Updating the Dante firmware requires that the Dante network address be on th | ne same subnet as the Device Network address. |
| Enable DHCP (                                                                      |                                               |
| IP Address                                                                         |                                               |
|                                                                                    |                                               |
| Subnet mask                                                                        |                                               |
| 0.0.0.0                                                                            | i                                             |
| Default gateway                                                                    |                                               |
| 0.0.00                                                                             | 1                                             |
|                                                                                    |                                               |
| DNS Address<br>0.0.0.0                                                             |                                               |

#### Item

### **Enable DHCP**

### Description

Select whether to use DHCP.

To assign a static IP address, deactivate [Enable DHCP], and then specify the static IP address with the following. (Type using the "XXX.XXX.XXX.XXX.XXX" format.)

- [IP address]
- [Subnet mask]
- [Default gateway]
- [Primary DNS]
- [Secondary DNS]

# ③ [ETHERNET SWITCH SETTINGS]

| ETHERNET SWITCH SETTINGS |  |
|--------------------------|--|
| Mode                     |  |
| Separated                |  |

| Item | Description                                                                                                    |
|------|----------------------------------------------------------------------------------------------------|
| Mode | Select whether to (internally) connect or to separate the network and Dante/PoE ports on the rear panel of this unit.                                                                                                    |
|      | [Switched]: Internally connected                                                                                                    |
|      | This mode is useful when there is no need to separate the corporate network* and device network*. The network and Dante/PoE ports are connected internally, and the network port can be used to connect to a device network.                              |
|      | <ul> <li>[Separated]: Internally separated (default setting)</li> </ul>                                                                                                    |
|      | Separating the corporate network* and device network* prevents the leaking of unnecessary packets and creates a secure conference network.<br>The network port connects to the corporate network, and the Dante/PoE port connects to the device network*. |

\* Corporate network

This network is intended for remote management of the ADECIA system using SNMP and syslog protocols, and for communicating with the SIP server in a company network when using the IP telephony function of RM-CR.

\* Device network

This network is intended for communication between ADECIA's RM-CR and peripheral devices, and allows the flow of Dante network audio and control signals between devices.

# ④ [HOSTNAME SETTINGS]

Allows you to select whether to specify the hostname of this unit automatically or manually.

The hostname is used as the device name in RM Device Finder, SNMP, and Dante.

| HOSTNAME SETTINGS             |                |
|-------------------------------|----------------|
| Mode                          |                |
| Yamaha Hostname using Unit ID | · ()           |
| UnitID                        |                |
| 1                             | •              |
| Hostname                      |                |
| Y001-Yamaha-RM-CR-000088      | $\overline{U}$ |

| Item     | Description                                                                                                    |
|----------|----------------------------------------------------------------------------------------------------|
| Mode     | Select whether to use the unit ID to automatically specify the hostname or to specify it manually.                                                                                                    |
|          | <ul> <li>[Yamaha Hostname using Unit ID] (automatic): The hostname is automatically generated from the unit ID, model name and part of the MAC address, and is displayed in the [Hostname] field.</li> <li>Example: Y001-Yamaha-RM-CR-000088</li> <li>[Manual]: Specify manually. Type in the [Hostname] field.</li> </ul> |
| UnitID   | Select the unit ID.<br>If [Manual] was selected, this is not available.                                                                                                    |
| Hostname | If [Yamaha Hostname using Unit ID] was selected, the hostname that<br>was automatically generated is displayed.<br>If [Manual] was selected, type in the hostname. The Dante hostname will<br>be the hostname plus a portion of the Dante MAC address.                                                                     |

# ⑤ [IEEE802.1X SETTINGS]

Use these settings when manually configuring network security.

When using [TOOLS] > [Plugin] > [Yamaha Quick & Easy Radius Security], do not specify these settings.

| IEEE802.1X SETTINGS                                                                                          |                                                          |
|----------------------------------------------------------------------------------------------------|----------------------------------------------------------|
| NOTE: Dante traffic uses a different MAC address than data traffic, even when using the Dante communication. | g the same network port. 802.1X settings do not apply to |
| Corporate Network     O Device Network including Dante/PoE                                                   |                                                          |
| Enable 802.1X Authentication i                                                                               |                                                          |
| Authentication method                                                                                        |                                                          |
| EAP-MD5                                                                                                    | · 1                                                      |
| Identity                                                                                                    |                                                          |
| Identity                                                                                                    |                                                          |
|                                                                                                    |                                                          |
| Anonymous Identity                                                                                           |                                                          |
| Password                                                                                                    |                                                          |
| Password                                                                                                    |                                                          |
| Private Key                                                                                                  |                                                          |
| FINALENCY                                                                                                    | i                                                        |
| Upload a certificate in PKCS#12(",p12") format. This is required for TLS authenticati                        | ion method.                                              |
|                                                                                                    |                                                          |
|                                                                                                    |                                                          |
| Import certificates is disabled on RM C                                                                      | onfigurator                                              |
|                                                                                                    |                                                          |
| NOTE: Importing a certificate is only available for the TLS authentication method.                           |                                                          |
| IMPORT REMOVE                                                                                                |                                                          |

| Item                         | Description                                                                                                    |
|------------------------------|----------------------------------------------------------------------------------------------------|
| Enable 802.1X Authentication | Select whether to use IEEE802.1X authentication.                                                                                                    |
| Authentication method        | Select the authentication method.<br>Specify settings for the following according to the authentication<br>method.                                          |
|                              | <ul> <li>[Identity]:</li> <li>[Anonymous Identity]:</li> <li>[Password]:</li> <li>[Private Key]:</li> <li>Certificate in PKCS#12 (".p12") format</li> </ul> |
| IMPORT                       | Click to upload a certificate.                                                                                                    |
| REMOVE                       | Click to delete a certificate.                                                                                                    |

# [Peripheral]

In the [Peripheral] screen, you can configure peripheral devices (such as loudspeakers, microphones and access points) connected to RM-CR.

### Applicable devices: RM-CR

| <b>⊛</b> YAM | АНА                               |                 | RM-CR     | Device M | lanager    |          |      | LOGOUT⊑→  |
|--------------|-----------------------------------|-----------------|-----------|----------|------------|----------|------|-----------|
|              |                                   |                 | ∩ s       | o 🔶      | ×          | AUTO SET | UP 🕸 | SUBMIT    |
| Admin        | Bluetooth                         | Calls           | Dialer    | Network  | Peripheral | Region   | SIP  | Transport |
|              | ripheral<br>ure peripheral settin | gs              |           |          |            |          |      |           |
| DE           | VICE SETTINGS                     |                 |           |          |            |          |      |           |
|              | Enable Peripheral                 | controls (i)    |           |          |            |          |      |           |
|              | Enable automatic                  | Dante audio ro  | uting (i) |          |            |          |      |           |
|              | Enable microphon                  | ie group mute c | ontrol i  |          |            |          |      |           |
| DE           |                                   | TINCS           |           |          |            |          | ENI  |           |

# ① [DEVICE SETTINGS]

| DEVICE SETTINGS                          |
|------------------------------------------|
| Enable Peripheral controls     (i)       |
| Enable automatic Dante audio routing i   |
| Enable microphone group mute control (i) |

| Item                                 | Description                                                                                                    |
|--------------------------------------|----------------------------------------------------------------------------------------------------|
| Enable Peripheral controls           | Select whether to link the system for this unit with the system for peripherals.<br>Default setting: Activated                                                                                                    |
| Enable automatic Dante audio routing | Select whether to automatically route Dante audio.<br>Default setting: Activated<br>To route manually, deactivate this setting, and then route using<br>a Dante controller, for example.                                                          |
| Enable microphone group mute control | Select whether to activate the group mute function of the<br>microphones.<br>When this is activated, microphones will be grouped and muted<br>as a group.<br>When this is deactivated, all microphones are muted.<br>Default setting: Deactivated |

# ② [REGISTRATION SETTINGS]

| REGISTRATION SETTINGS             |                     |                             |        | ENA                    | BLED            |
|-----------------------------------|---------------------|-----------------------------|--------|------------------------|-----------------|
| Hostname: Y001-Yamaha-RM-CR-6     | F0831 😹             |                             |        |                        |                 |
| MAC Address: AC:44:F2:6F:08:31    |                     |                             |        |                        |                 |
| Device Network IP Address: 169.25 | 4 239 117           |                             |        |                        |                 |
| Device Network II Address. 109.20 | 4.200.111           |                             |        |                        |                 |
| SEARCH                            | 4.200.111           |                             |        |                        |                 |
|                                   | Model               | IP Address                  | Status | Registration           | Details         |
| SEARCH                            | ngan sensi san muno | IP Address<br>169.254.7.249 | Status | Registration<br>REMOVE | Details<br>VIEW |
| SEARCH<br>Hostname                | Model               |                             |        |                        | _               |

| Item                            | Description                                                                   |
|---------------------------------|-------------------------------------------------------------------------------|
| <b>RM-CR</b> device information | The following information is displayed.                                       |
|                                 | • Hostname                                                                    |
|                                 | MAC Address                                                                   |
|                                 | Device Network IP Address                                                     |
| SEARCH                          | Click to detect peripheral devices and register them as components of ADECIA. |
| Hostname                        | Displays the hostname of detected peripheral devices.                         |
| Model                           | Displays the model name of detected peripheral devices.                       |
| IP Address                      | Displays the IP address of detected peripheral devices.                       |
| Status                          | Displays the connection status of detected peripheral devices.                |
|                                 | Connected                                                                     |
|                                 | Disconnected                                                                  |
| Registration                    | Click the [REMOVE] button to cancel the registration.                         |

Click the [VIEW] button to open the Web GUI "Peripheral Detail" for the corresponding peripheral device.

This allows you to specify the parameters that apply when that device is used in combination with RM-CR.

The following is the "Peripheral Detail" screen for RM-CG.

| <b>® YAMAHA</b>                                                                       | Peripheral Detail / RM-CG                                                                        |           |
|---------------------------------------------------------------------------------------|--------------------------------------------------------------------------------------------------|-----------|
|                                                                                       |                                                                                                  | SUBMIT    |
| Y001-Yam                                                                              | aha-RM-CG-720603                                                                                 |           |
|                                                                                       | figuration settings. You can make any required changes.                                          |           |
| SYSTEM STATUS                                                                         |                                                                                                  |           |
| Hostname:<br>Model:<br>MAC Address:<br>IP Address:<br>Main Version:<br>Serial Number: | Y001-Yamaha-RM-CG-720603<br>RM-CG<br>AC 44-F2-72:06:03<br>169:254.159:189<br>V2:0:0<br>S7D002864 |           |
| LED INDICATION S                                                                      | STATUS                                                                                           |           |
| Status:                                                                               | White lit (                                                                                      |           |
| LED INDICATION S                                                                      | SETTINGS                                                                                         |           |
| Brightness<br>High                                                                    | . 0                                                                                              |           |
| IP ADDRESS SETT                                                                       | TINGS                                                                                            |           |
| Enable DHCP                                                                           |                                                                                                  |           |
|                                                                                       |                                                                                                  |           |
| IP Address<br>169.254.0.100                                                           | 1                                                                                                |           |
| Subnet mask<br>255 254.0.0                                                            | 1                                                                                                |           |
| $\approx$                                                                             | **********                                                                                       | $\approx$ |
|                                                                                       | Drag and drop or click here to select a file                                                     |           |
|                                                                                       |                                                                                                  |           |
|                                                                                       |                                                                                                  |           |
| Enable config                                                                         | juration filename restriction (i)                                                                |           |
| IMPORT                                                                                |                                                                                                  |           |
| RESET DEFAULTS                                                                        |                                                                                                  |           |
| Restore ALL defa                                                                      | aults                                                                                            |           |
| O Network setting:                                                                    | S                                                                                                |           |
| RESET                                                                                 |                                                                                                  |           |
| DOWNLOAD LOGS                                                                         |                                                                                                  |           |
| Note: Peripheral device                                                               | e logs are included in the RM-CR logs. Please refer to RM-CR's logs page.                        |           |

**ENABLED** 

# ③ [SPEAKER POSITIONING SETTINGS]

### SPEAKER POSITIONING SETTINGS

Depending on position of the speakers, choose output source type from RM-CR to Dante speaker. NOTE: For mono use only, choose Left for all devices.

| Hostname                    | Model    | Position |   |
|-----------------------------|----------|----------|---|
| Y065-Yamaha-VXL1-16P-334455 | VXL1-16P | Left     | • |
| Y066-Yamaha-VXL1-16P-4E3034 | VXL1-16P | Right    | - |

| Item     | Description                                                                                                    |
|----------|----------------------------------------------------------------------------------------------------|
| Hostname | Displays the hostname of loudspeakers.                                                                               |
| Model    | Displays the model name of loudspeakers.                                                                             |
| Position | Select [Left] or [Right] according to the loudspeaker position.<br>With monaural use, select [Left] for all devices. |

# ④ [MICROPHONE GROUP MUTE SETTINGS]

### MICROPHONE GROUP MUTE SETTINGS

Microphones can be grouped to share their mute status. If one microphone changes to be muted, others in the same group will follow to be muted.

| Hostname                    |   | Model    | Grou | p |
|-----------------------------|---|----------|------|---|
| Y001-Yamaha-RM-WAP-8-a29022 |   | RM-WAP-8 | VIE  | N |
| Y001-Yamaha-RM-CG-123456    | * | RM-CG    | 1    | • |
| Y001-Yamaha-RM-TT-258831    | * | RM-TT    | 1    | • |

| Item     | Description                                                                                                    |
|----------|----------------------------------------------------------------------------------------------------|
| Hostname | Displays the hostname of microphones.                                                                                                    |
| Model    | Displays the model name of microphones.                                                                                                    |
| Group    | <ul> <li>RM-CG / RM-TT<br/>Specify the group number.</li> <li>RM-WAP<br/>Click the [VIEW] button to display the [MICROPHONE SETTINGS]<br/>section of the Web GUI "Peripheral Detail RM-WAP". In [Mute Group] of<br/>that section, specify the group number.</li> </ul> |

# [Region]

In the [Region] screen, you can specify settings for the time and region where this unit is used.

Applicable devices: RM-CR, RM-CG, RM-TT

| ⊛ YAMAHA         |                |       | RM-CR  | Device  | Manager    |        |              | LOGOUT⊑+  |
|------------------|----------------|-------|--------|---------|------------|--------|--------------|-----------|
|                  |                | A     | ¢      | ŧ       | ւփե        | ×      | AUTO SETUP 🗱 | e submit  |
|                  |                |       | SETTI  | NGS     |            |        |              |           |
| Admin            | Bluetooth      | Calls | Dialer | Network | Peripheral | Region | SIP          | Transport |
| Region           |                |       |        |         |            |        |              |           |
| Configure region | settings       |       |        |         |            |        |              |           |
| SYSTEM SE        | TTINGS         |       |        |         |            |        |              |           |
| Regional call    | progress tones |       |        |         |            |        |              |           |
| USA              |                |       |        |         | • 1        |        |              |           |
| Time zone        |                |       |        |         |            |        |              |           |
| 0:00 GMT         |                |       |        |         | • (1)      |        |              |           |
| Web UI help ir   | formation      |       |        |         |            |        |              |           |
| System(English)  |                |       |        |         | • (1)      |        |              |           |
| TIME SETTI       | NGS            |       |        |         |            |        |              |           |
| NTD our          |                |       |        |         |            |        |              |           |

# ① [SYSTEM SETTINGS]

| SYSTEM SETTINGS              |      |  |
|------------------------------|------|--|
| Regional call progress tones |      |  |
| USA                          | · 1  |  |
| Time zone                    |      |  |
| 0:00 GMT                     | · () |  |
| Web UI help information      |      |  |
| System(English)              | - i  |  |

| Item                         | Description                                                                                                    |
|------------------------------|----------------------------------------------------------------------------------------------------|
| Regional call progress tones | Select the country or region where this unit is used.<br>This setting is used to configure the call progress tone for SIP calls.                                                                                                    |
| Time zone                    | Select the time zone.                                                                                                    |
| Web UI help information      | When the mouse pointer is moved to the information icon, a pop-up window gives detailed information about the item. Select the display language. The default setting is [System (English)]. This setting can be changed to [User]. For [User], the language file must be imported via [TOOLS] > [Configuration] > [IMPORT CONFIGURATION]. |
|                              | • [User]<br>• [System(English)]                                                                                                    |

# ② [TIME SETTINGS]

| TIME SETTINGS          |   |
|------------------------|---|
| ✓ NTP support <i>i</i> |   |
| Network time server 1  |   |
| Network time server 2  |   |
| Network time server 3  | i |
| Network time server 4  |   |

#### Item

Description

**NTP** support

Select whether to use NTP (Network Time Protocol). To use NTP, specify settings for [Network time server]. Default setting: Activated

# ③ [DAYLIGHT SAVING SETTINGS]

| DAYLIGHT SAV       | ING SETTINGS                |          |         |   |  |
|--------------------|-----------------------------|----------|---------|---|--|
| Enable Dayl        | ight Saving Time adjustment | i        |         |   |  |
| Daylight Saving Ti | me start time 👔             |          |         |   |  |
| Month              | Week                        | Day      | Hour    |   |  |
| January            | - First                     | - Monday | • 00:00 | • |  |
| Davlight Saving Ti | me end time i               |          |         |   |  |
| Month              | Week                        | Day      | Hour    |   |  |
| January            | ✓ First                     | - Monday | • 00:00 | - |  |

#### Item

Enable Daylight Saving Time adjustment

#### Description

Select whether to use daylight saving time with this unit. When this is activated, specify settings for the daylight saving time start and end dates and times.

- [Daylight Saving Time start time]
- [Daylight Saving Time end time]

Default setting: Deactivated

# [SIP]

In the [SIP] screen, you can register an SIP server and specify basic SIP settings.

### Applicable devices: RM-CR

| уамана             |                |       | RM-0   | LOGOUT  |            |              |     |           |
|--------------------|----------------|-------|--------|---------|------------|--------------|-----|-----------|
|                    |                |       | •      | C ++    | ×          | AUTO SETUP 🧔 |     | SUBM      |
| Admin              | Bluetooth      | Calls | Dialer | Network | Peripheral | Region       | SIP | Transport |
| Sip                |                |       |        |         |            |              |     |           |
| Configure sip      | settings       |       |        |         |            |              |     |           |
| SIP SETT           | INGS           |       |        |         |            |              |     |           |
| Enabl              | le SIP         |       |        |         |            |              |     |           |
| REGISTR            | ATION SETTINGS |       |        |         |            |              |     |           |
| Registrar          |                |       |        |         |            |              |     |           |
| This field is requ | Jired.         |       |        |         |            |              |     |           |
| Backup reg         | ister          |       |        |         |            |              |     |           |

# ① [SIP SETTINGS]

| SIP SETTINGS   |  |  |  |
|----------------|--|--|--|
| Enable SIP (1) |  |  |  |

#### Item

### Description

Enable SIP

Select whether to use SIP (Session Initiation Protocol).

# ② [REGISTRATION SETTINGS]

### Allows you to register the SIP server.

| REGISTRATION SETTINGS                 |  |
|---------------------------------------|--|
| Registrar                             |  |
| This field is required.               |  |
| Backup register                       |  |
| VolP realm                            |  |
| Proxy                                 |  |
| $\Box$ Use proxy for registration (i) |  |
| Username                              |  |
| This field is required.               |  |
| Password                              |  |
| User ID                               |  |
|                                       |  |

| Item                       | Description                                                                                                    |
|----------------------------|----------------------------------------------------------------------------------------------------|
| Registrar                  | Specify the IP address or DNS name of the registrar server for registering SIP client information.                                                                                                    |
| Backup registrar           | Specify a spare registrar server.                                                                                                    |
| VoIP realm                 | Specify the realm used for authentication with the server.<br>If the realm is unknown, use an asterisk ("*").                                                                                                    |
| Ρroxy                      | Specify an SIP proxy server.<br>If there are multiple SIP proxies, separate the addresses with commas. If<br>[Allow strict routing] is activated and an SIP proxy is configured for loose<br>routing, add ";Ir" after the proxy address.<br>Example: 10.134.129.101;Ir |
| Use proxy for registration | Select whether to use a proxy server for SIP registration.<br>Default setting: Deactivated                                                                                                    |
| Username                   | Specify the user name of the account used for authentication with the SIP registrar server and proxy server.                                                                                                    |
| Password                   | Specify the password of the account used for authentication with the SIP                                                                                                    |

|              | registrar server and proxy server.                                                                                              |
|--------------|----------------------------------------------------------------------------------------------------|
| User ID      | Specify the SIP user ID of the device used for SIP registration. If nothing is specified, the user name will be used as the ID. |
| Display name | Specify the name displayed with outgoing calls.<br>If nothing is specified, the user name will be used.                         |

# ③ [CONFIGURATION SETTINGS]

Allows you to check/change the settings related to SIP calls.

| CONFIGURATION SETTINGS                                       |     |
|--------------------------------------------------------------|-----|
| Use SIP session timers                                       |     |
| Optional                                                     | · 1 |
| Session timers expiration                                    |     |
| 1800                                                         |     |
| Session timers min expiration                                |     |
| 90                                                           |     |
| Require reliable SIP provisional response     (i)            |     |
| $\blacksquare$ Enable SIP traversal behind symmetric NAT $i$ |     |
| Allow strict routing (1)                                     |     |
| ☐ Minimize SIP message size (1)                              |     |
| DTMF signaling method                                        |     |
| RTP (RFC2833)                                                | · 1 |
|                                                              |     |
| DTMF RTP payload type (i)                                    |     |
| 0                                                            | 96  |
| Media on-hold method                                         |     |
| M line only (RFC3264)                                        | • 1 |

| Item                      | Description                                                                                                    |
|---------------------------|----------------------------------------------------------------------------------------------------|
| Use SIP session timers    | Select how SIP session timers are to be used.                                                                  |
|                           | • [Inactive]: Not used                                                                                         |
|                           | <ul> <li>[Optional]: Used if the remote side uses a session timer.</li> </ul>                                  |
|                           | <ul> <li>[Mandatory]: Session timer support is required for remote sides to<br/>establish sessions.</li> </ul> |
|                           | • [Always]: Used whether or not remote side supports or uses session timers.                                   |
| Session timers expiration | Specify the session timer expiration time.<br>Default setting: 1800 seconds                                    |

|                                              | Setting range: 90 to 604,800 seconds (7 days)                                                                                                    |
|----------------------------------------------|----------------------------------------------------------------------------------------------------|
| Session timers min expiration                | Specify the minimum acceptable session timer expiration time for<br>negotiating with remote devices.<br>Default setting: 90 seconds<br>Setting range: 90 to 604,800 seconds (7 days) |
| Require reliable SIP provisional response    | Select whether highly reliable SIP provisional responses are required.<br>When this is activated, support for PRACK (provisional ACK) messages is<br>added for reliability.          |
| Enable SIP traversal behind<br>symmetric NAT | Select whether to enable SIP traversal behind a symmetric NAT.                                                                                                    |
| Allow strict routing                         | Select whether to use a strict routing proxy.<br>Default setting: Deactivated (loose routing proxy)                                                                                  |
| Minimize SIP message size                    | Select whether to use the function that reduces the SIP message size.<br>When this is activated, SIP headers are encoded with abbreviations in<br>order to reduce the message size.  |
| DTMF signaling method                        | <ul><li>Select the signaling method for sending DTMF tones.</li><li>[RTP (RFC2833)]</li><li>[SIP INFO]</li><li>[Inband]</li></ul>                                                    |
| DTMF RTP payload type                        | Specify the dynamic payload type for DTMF RTP signals.<br>Default setting: 96<br>Setting range: 96 to 127                                                                            |
| Media on-hold method                         | Select the media on-hold type.<br>• [M line only (RFC3264)]<br>• [M and C line (RFC2543)]                                                                                            |

### [SETTINGS]

# ④ [MEDIA SETTINGS]

| MEDIA SETTINGS                |    |
|-------------------------------|----|
| Audio codec (i)               |    |
| Audio codec 1                 |    |
| Enabled                       |    |
| G.722                         |    |
| G.711 µ-law (PCMU)            |    |
| G.711 A-law (PCMA)            |    |
| G.726                         |    |
| G.729                         |    |
|                               |    |
| Disabled                      |    |
|                               |    |
|                               |    |
|                               |    |
| Codec ptime override (ms) (i) |    |
|                               |    |
|                               | 20 |

| Item                 | Description                                                                                                    |
|----------------------|----------------------------------------------------------------------------------------------------|
| Audio codec          | Specify supported audio codecs and their priority.<br>Sort audio codes by dragging them into the [Enabled] or [Disabled] lists.<br>The codec placed at the top of the [Enabled] list is used with a higher<br>priority. Codecs in the [Disabled] list are not used.<br>By default, the order of priority for supported codecs is as follows: |
|                      | • G.722<br>• G.711 u-law (PCMU)<br>• G.711 A-law (PCMA)<br>• G.726<br>• G.729                                                                                                    |
| Codec ptime override | Specify the interval at which audio packets are sent.<br>Default setting: 20 ms/packet                                                                                                    |

# [Transport]

In the [Transport] screen, you can specify settings for communications using SIP.

### Applicable devices: RM-CR

| ® YAMAH      | A                  | RM-CR Device Manager LOGOUT |         |         |                | LOGOUTE |            |            |
|--------------|--------------------|-----------------------------|---------|---------|----------------|---------|------------|------------|
|              |                    | A                           | 0       |         | · <b> </b> ]++ | ×       | AUTO SETUP | 9 🥸 Submit |
|              |                    |                             | SETTING | S       |                |         |            |            |
| Admin        | Bluetooth          | Calls                       | Dialer  | Network | Peripheral     | Region  | SIP        | Transport  |
| Trans        | sport              |                             |         |         |                |         |            |            |
| Configure ti | ransport settings  |                             |         |         |                |         |            |            |
| PRIORI       | TY SETTINGS        |                             |         |         |                |         |            |            |
| 🗌 En         | able QoS (i)       |                             |         |         |                |         |            |            |
| TRANS        | PORT SETTING       | S                           |         |         |                |         |            |            |
| 🗆 En         | able TCP transport | protocol (i)                |         |         |                |         |            |            |
| Local po     | rt                 |                             |         |         |                |         |            |            |
| 5060         |                    |                             |         |         | 1              |         |            |            |
| Enable S     | RTP                |                             |         |         |                |         |            |            |

### ① [PRIORITY SETTINGS]

| PRIORITY SETTINGS |  |
|-------------------|--|
| Enable QoS (1)    |  |

Item

**Enable QoS** 

#### Description

Select whether to activate QoS (Quality of Service) for SIP and media. Activate this when QoS is activated on the network. This stabilizes communication for calls and audio playback. Default setting: Deactivated

# ② [TRANSPORT SETTINGS]

Allows you to specify the settings related to the SIP network.

| TRANSPORT SETTINGS              |       |
|---------------------------------|-------|
| Enable TCP transport protocol ( |       |
| Local port<br>5060              |       |
| Enable SRTP<br>Disabled         | · (1) |
| RTP port<br>4000                |       |
| SIP/RTP IP address              |       |

| Item                          | Description                                                                                                    |
|-------------------------------|----------------------------------------------------------------------------------------------------|
| Enable TCP transport protocol | Select whether to use the TCP transport protocol with SIP messages.<br>When this is not activated, the UDP transport protocol is used.<br>Default setting: Deactivated                                                                                                    |
| Local port                    | Specify the local port.<br>Default setting: 5060<br>Setting range: 1024 to 65535                                                                                                    |
| Enable SRTP                   | <ul> <li>Select how SRTP (Secure Real-time Transport Protocol) is to be used.</li> <li>[Disabled]: SRTP is not used; RTP is always used.</li> <li>[Optional]: SRTP is used if the remote end supports SRTP, otherwise RTP is used.</li> <li>[Mandatory]: The use of SRTP is mandatory. If the remote end does not support SRTP, the call will not connect.</li> </ul> |
| RTP port                      | Specify the RTP port.<br>RTP originates and is received on even-numbered ports, and the<br>associated RTCP uses the next higher odd-numbered port.<br>Default setting: 4000<br>Setting range: 1024 to 65535                                                                                                    |
| SIP/RTP IP address            | Specify the IP address for SIP/RTP.                                                                                                    |

# ③ [NAT TRAVERSAL SETTINGS]

Allows you to specify the settings related to NAT traversal.

| NAT TRAVERSAL SETTINGS                   |   |
|------------------------------------------|---|
| STUN server                              |   |
| Enable ICE (i)                           |   |
| Enable aggressive ICE nomination (i)     |   |
| Disable RTCP in ICE i                    |   |
| Max allowed ICE host candidates          | i |
| Enable TURN relay                        |   |
| TURN server<br>This field is required.   |   |
| Use TCP connection to TURN server (1)    |   |
| TURN username<br>This field is required. |   |
| TURN password                            |   |

| Item              | Description                                                                                                    |
|-------------------|----------------------------------------------------------------------------------------------------|
| STUN server       | Specify the IP address or name of the STUN (Session Traversal Utilities for NAT) server.<br>This is used to determine if the phone is behind a NAT, the type of NAT, and the phone's public address. |
| Enable ICE        | Select whether to use ICE (Interactive Connectivity Establishment).<br>When this is activated, specify settings for the following.                                                                   |
|                   | Enable aggressive ICE nomination                                                                                                    |
|                   | Disable RTCP in ICE                                                                                                    |
|                   | Max arrowed ICE host candidates                                                                                                    |
| Enable TURN relay | Select whether to use TURN (Traversal Using Relay NAT).<br>When this is activated, specify settings for the following.                                                                               |
|                   | • TURN server                                                                                                    |
|                   | Use TCP connection to TURN server                                                                                                    |
|                   | TURN username                                                                                                    |
|                   |                                                                                                    |

• TURN password

# [AUDIO]

# [Input]

In the [Input] screen, you can check the status of the audio input.

Applicable devices: RM-CR

| ) YAMAHA                           |        | RM- | CR Devi | ice Man                 | ager |                  | LOGOUT |
|------------------------------------|--------|-----|---------|-------------------------|------|------------------|--------|
|                                    |        | •   | ٥       | + <b>I</b> I++<br>AUDIO | ×    | <br>AUTO SETUP 🔯 |        |
| _                                  | Input  |     | Proce   | essing                  |      | Output           |        |
| Input                              |        |     |         |                         |      |                  |        |
| View status of audio inp           | ut     |     |         |                         |      |                  |        |
| AUDIO INPUT STA                    | ATUS   |     |         |                         |      |                  |        |
| Bluetooth<br>No devices connected. |        |     |         |                         |      |                  |        |
| Ch.                                | Signal |     |         |                         |      |                  |        |
| 1(L)                               | •      |     |         |                         |      |                  |        |
| 2(R)                               | ۲      |     |         |                         |      |                  |        |
| AUX IN                             |        |     |         |                         |      |                  |        |
| Ch.                                | Signal |     |         |                         |      |                  |        |
| 1                                  | •      |     |         |                         |      |                  |        |
| 2                                  |        |     |         |                         |      |                  |        |

# ① [AUDIO INPUT STATUS]

Displays the audio input status for each connection type and each connected device.

| uetooth                   |               |                             |       |
|---------------------------|---------------|-----------------------------|-------|
| o devices connecte<br>Ch. | ed.<br>Signal |                             |       |
| 1(L)                      | •             |                             |       |
| 2(R)                      |               |                             |       |
|                           |               |                             |       |
| JX IN                     |               |                             |       |
| Ch.                       | Signal        |                             |       |
| 1                         | •             |                             |       |
| 2                         | •             |                             |       |
|                           |               |                             |       |
| P                         |               |                             |       |
| Ch.                       | Signal        |                             |       |
| 1                         | •             |                             |       |
| 2                         | •             |                             |       |
|                           |               |                             |       |
| B<br>Ch.                  | Signal        |                             |       |
| 1                         | •             |                             |       |
| 2                         | •             |                             |       |
|                           |               |                             |       |
| IC IN                     |               |                             |       |
| Ch.                       | Signal        |                             |       |
| 1                         | •             |                             |       |
| 2                         | •             |                             |       |
| nateriana Tana            |               |                             |       |
| ANTE Receive<br>Ch.       | Signal        | Connected to                | Model |
| 1                         | •             | 01@Y001-Yamaha-RM-CG-800162 | RM-CG |

| Item         | Description                                                                  |
|--------------|------------------------------------------------------------------------------|
| Ch.          | Displays the channel.                                                        |
| Signal       | Displays the input signal level.<br>•: -40 dB or more<br>•: Less than -40 dB |
| Connected to | Displays the name of the connected Dante channel.                            |
| Model        | Displays the model name.                                                     |

### [Processing] (RM-CR)

In the [Processing] screen, you can specify settings for automatic audio tuning and digital signal processing.

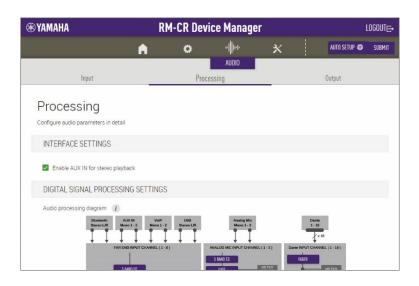

### ① [INTERFACE SETTINGS]

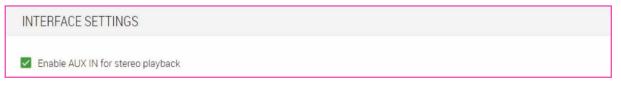

Item

#### Description

**Enable AUX IN for stereo playback** Select whether to activate the AUX jacks on the rear panel of this unit.

Allows you to display a screen for checking/changing parameters for digital signal processing, by clicking a button in the [Audio processing diagram].

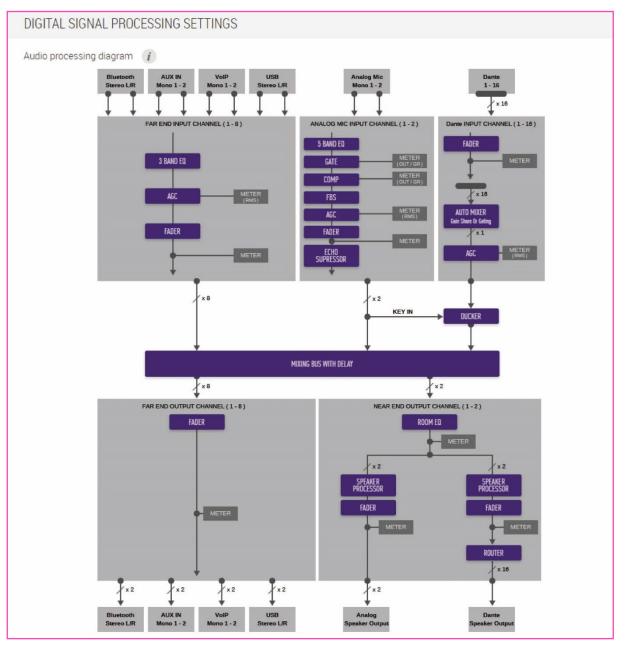

| Item                               | Description                                | Page |
|------------------------------------|--------------------------------------------|------|
| 3 BAND EQ                          | Configure the equalizers.                  | 61   |
| AGC                                | Configure the AGC (auto gain controllers). | 63   |
| GATE                               | Configure the gates.                       | 64   |
| СОМР                               | Configure the compressors.                 | 65   |
| FBS                                | Configure the FBS (feedback suppressors).  | 66   |
| ECHO SUPRESSOR                     | Configure the echo suppressors.            | 67   |
| AUTO MIXER<br>Gain Share Or Gating | Configure the automixers.                  | 68   |

| г,         | <b>` ' '</b> | D T           | 0]           |
|------------|--------------|---------------|--------------|
| 1 2        |              | 1 ) [         | ()           |
| ı <i>г</i> | 70           | $\nu_{\perp}$ | $\mathbf{v}$ |
|            |              |               |              |

| DUCKER            | Configure the ducker.                 | 69 |
|-------------------|---------------------------------------|----|
| SPEAKER PROCESSOR | Configure the loudspeaker processors. | 70 |
| FADER             | Configure the faders.                 | 73 |
| ROUTER            | Configure the routers.                | 74 |

### ③ [AUTOMATIC AUDIO TUNING]

In order to make conference audio easier to hear, the acoustics can be automatically adjusted according to the room environment.

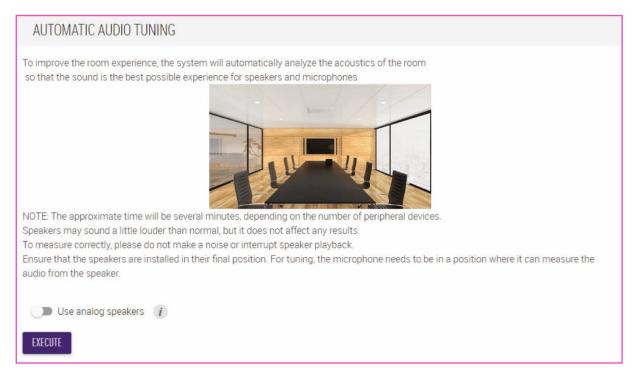

| Item                | Description                                                                                                    |
|---------------------|----------------------------------------------------------------------------------------------------|
| Use analog speakers | Select whether to manually adjust the analog loudspeaker volume before starting automatic audio tuning.<br>Activate this when using analog loudspeakers. |
| EXECUTE             | Click to start automatic audio tuning.<br>This is part of the AUTO SETUP function.                                                                       |

#### Notice

A loud sound is output from the loudspeakers during tuning.

### O Note

For better accuracy, as much as possible, avoid making noise during tuning.

### [Processing] (RM-CG)

In the [Processing] screen, you can specify settings for microphones and for digital signal processing.

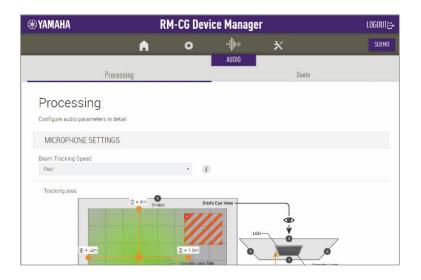

## ① [MICROPHONE SETTINGS]

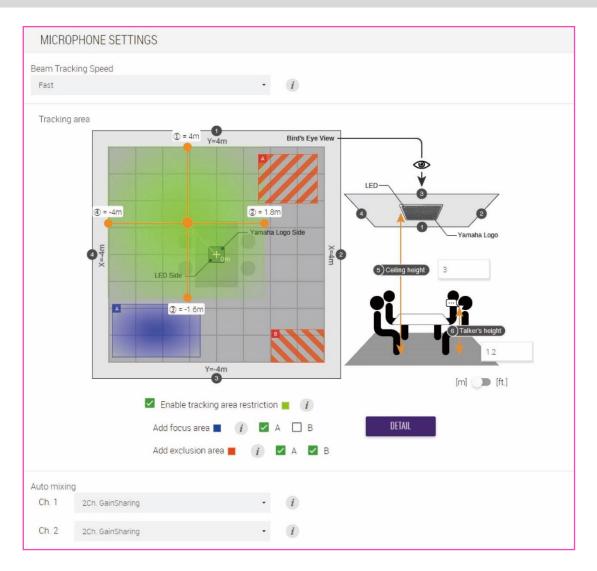

| Item                | Description                                                                                                    |
|---------------------|----------------------------------------------------------------------------------------------------|
| Beam Tracking Speed | Select the reaction speed at which the microphone beam follows the speaker.                                                                                                    |
|                     | <ul> <li>[Slow]: Volume variations are stabilized, but tracking of the speaker is slow.<br/>Select this when the volume changes frequently, such as in a room with a<br/>long reverberation time.</li> <li>[Fast]: This setting provides a good balance between stabilizing volume<br/>variations and tracking the speaker.</li> </ul>                                                                                                    |
|                     | Default setting: [Fast]                                                                                                    |
| Tracking area       | Specify various areas within the tracking area.                                                                                                    |
|                     | <ul> <li>[Restriction area (Whole area)]: Specify the area to be tracked within the larger tracking area.</li> <li>[Focus area]: Specify a focus area to be tracked.</li> <li>[Exclusion area]: Specify an area not to be tracked.</li> </ul>                                                                                                    |
|                     | Drag the mouse to specify the tracking area. To specify numerical values, a screen with detailed settings can be displayed by clicking the [DETAIL] button.                                                                                                    |
| Auto mixing         | Select the automixer type for the microphone beam input.                                                                                                    |
|                     | <ul> <li>[1Ch. Gating]: Select this setting for a single microphone beam mode. In a room with long reverberation times and few speakers, clarity will be high, but volume variations large with this setting.</li> <li>[2Ch. GainSharing]: Select this setting for gain sharing of two microphone beams. This setting provides a good balance between clarity and volume variations.</li> <li>[4Ch. GainSharing]: Select this setting for gain sharing of four microphone beams. In a room with good acoustics, short reverberation times and many speakers, this setting will produce a natural sound; clarity will be reduced and volume variations will be small.</li> <li>[4Ch. Mixing]: Select this setting to mix four microphone beams. In a room with good acoustics, short reverberation times and many speakers, this setting will be small.</li> </ul> |

### ② [DIGITAL SIGNAL PROCESSING SETTINGS]

Ch. 1 handles audio signals for remote sites, and Ch. 2 can be used for microphone input signals. Settings for the following can be changed.

|                         | Ch. 1        | Ch. 2<br>Low latency mode |              |
|-------------------------|--------------|---------------------------|--------------|
|                         |              |                           |              |
|                         |              | OFF                       | ON           |
| Input gain              | $\checkmark$ | $\checkmark$              | $\checkmark$ |
| Adaptive echo canceller | $\checkmark$ | Partial processing        | _            |
| Noise Reduction         | $\checkmark$ | Partial processing        | _            |
| Dereverberation         | $\checkmark$ | —                         | -            |
| AGC type                | $\checkmark$ | _                         | _            |
| AGC speed               | $\checkmark$ | _                         |              |

[AUDIO]

### [AUDIO]

| DIGITAL SIGNAL PROCESSING SETT    | TINGS                                                                                                    |
|-----------------------------------|----------------------------------------------------------------------------------------------------|
|                                   | al Processing is taking advantage of all signal processing and is optimized for conference audio.<br>al Processing is optimized for applications that require linear processed signals or lower latency. |
| Input gain                        |                                                                                                    |
| 45dB                              |                                                                                                    |
| Adaptive echo canceller           |                                                                                                    |
| Medium                            | · (1)                                                                                                    |
| Noise reduction                   |                                                                                                    |
| Medium                            | · ()                                                                                                    |
| Dereverberation                   |                                                                                                    |
| Medium                            | · ()                                                                                                    |
| AGC type                          |                                                                                                    |
| Low                               | · (1)                                                                                                    |
| AGC speed                         |                                                                                                    |
| Low                               | · (1)                                                                                                    |
|                                   |                                                                                                    |
| Enable low latency mode on Ch.2 ( |                                                                                                    |

| Item                    | Description                                                                                                    |
|-------------------------|----------------------------------------------------------------------------------------------------|
| Input gain              | Select the input gain.<br>[0dB], [15dB], [30dB], [45dB] (default setting)                                                                                                    |
| Adaptive echo canceller | This function eliminates constant noise, such as air conditioning or echoes from loudspeakers or from wall reflections, which are problematic during remote conferences.                                                                                                    |
|                         | <ul> <li>[Off]:<br/>The echo canceller is not used.</li> <li>[Low]:<br/>Suppresses echo while maintaining the quality of the original audio.</li> <li>[Medium] (default setting):<br/>This setting provides a good balance between sound quality and echo cancellation strength.</li> <li>[High]:<br/>Applies a strong echo canceller. Select this for rooms with long reverberation times or rooms where echoes are likely to occur.</li> </ul> |
| Noise Reduction         | <ul> <li>Select the noise reduction strength for stationary noise.</li> <li>[Off]:<br/>Noise reduction is not used.</li> <li>[Low]:<br/>Suppresses stationary noise while maintaining the quality of the original audio.</li> </ul>                                                                                                    |

|                                 | <ul> <li>[Medium] (default setting):<br/>This setting provides a good balance between sound quality and noise<br/>reduction strength.</li> <li>[High]:<br/>Applies strong noise reduction. Select this for a room with stationary<br/>noise from a large fan or air conditioning system.</li> </ul> |
|---------------------------------|----------------------------------------------------------------------------------------------------|
| Dereverberation                 | This function removes reverberation components from audio in order to make the audio clearer. Select the strength of the removal of reverberation components.                                                                                                    |
|                                 | <ul> <li>[Off]:<br/>Dereverberation is not used.</li> <li>[Low]:<br/>Select this for a room with short reverberation times.</li> </ul>                                                                                                    |
|                                 | <ul> <li>[Medium] (default setting):<br/>This setting can be used in normal environments. This setting provides<br/>a good balance between sound quality and dereverberation strength.</li> <li>[High]:<br/>Applies strong dereverberation. Select this for rooms with long</li> </ul>              |
|                                 | reverberation times, such as rooms with glass walls.                                                                                                    |
| AGC type                        | AGC (Auto Gain Control) is a function that automatically adjusts the output gain in order to stabilize the audio level. It increases the volume level of soft voices and decreases the volume of excessively loud voices. Select the AGC strength.                                                  |
|                                 | • [Off]:                                                                                                    |
|                                 | AGC is not used.                                                                                                    |
|                                 | <ul> <li>[Low] (default setting):<br/>This setting provides well-balanced volume changes.</li> </ul>                                                                                                    |
|                                 | • [High] :                                                                                                    |
|                                 | Applies strong AGC.                                                                                                    |
| AGC speed                       | Select the reaction speed for AGC volume changes.                                                                                                    |
|                                 | • [Low] (default setting):                                                                                                    |
|                                 | This setting provides well-balanced reaction speeds.                                                                                                    |
|                                 | <ul> <li>[High] :<br/>Responds quickly to volume variations.</li> </ul>                                                                                                    |
| Enable low latency mode on Ch.2 | Select whether to activate low latency mode.<br>When this is activated, adaptive echo canceller and noise reduction for<br>Ch. 2 are bypassed. This reduces delay and can be used for the audio<br>signal of your local site.<br>Activate this when using only the RM-CG.                           |

### O Note

Set [Adaptive echo canceller], [Noise reduction], [Dereverberation] and [AGC type] to [Off] on RM-CG when using the functions built into your video conferencing software or when using a different external device.

Allows you to display a screen for checking/changing parameters for digital signal processing, by clicking a button in the [Audio processing diagram].

| Audio processing diagram ( |                                                  |
|----------------------------|--------------------------------------------------|
|                            | Microphone Signal for AEC                        |
|                            | MICINPUT CHANNEL<br>MICROPHONE<br>SETTINGS METER |
|                            | DIGITAL SIGNAL PROCESSING SETTINGS               |
|                            |                                                  |
|                            | Dante OUTPUT CHANNEL (1-2)<br>6 BAND ED          |
|                            |                                                  |
|                            | FADER FADER                                      |
|                            |                                                  |
|                            |                                                  |
|                            | Dante Output Dante Output<br>1 2                 |

| Item      | Description               | Page |
|-----------|---------------------------|------|
| 3 BAND EQ | Configure the equalizers. | 61   |
| FADER     | Configure the faders.     | 73   |
| ROUTER    | Configure the routers.    | 74   |

### [Processing] (RM-TT)

In the [Processing] screen, you can specify settings for microphones and for digital signal processing.

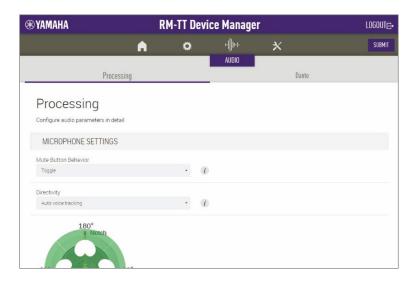

### ① [MICROPHONE SETTINGS]

| MICROPHONE SETTINGS   |  |
|-----------------------|--|
| Mute Button Behavior  |  |
| Toggle •              |  |
| Directivity           |  |
| Auto voice tracking • |  |
| -90°<br>0°            |  |

| Item                 | Description                                                                                                    |
|----------------------|----------------------------------------------------------------------------------------------------|
| Mute Button Behavior | Set the operation of the Mic button to one of the following.                                                                                                    |
|                      | <ul> <li>[Toggle]: Touch the Mic button to turn the microphone on/off.</li> <li>[Push to talk]: The microphone is on while the Mic button is touched.</li> <li>[Disable]: The Mic button is deactivated.</li> </ul> |
| Directivity          | <ul><li>Set the directivity of the microphone to one of the following.</li><li>[Auto voice tracking]</li><li>[Omnidirectional]</li></ul>                                                                            |
|                      | • [Omnidirectional]                                                                                                    |

- [Cardioid]
- [Supercardioid]
- [Hypercardioid]
- [Toroid]
- [Bidirectional]

If the directivity of the microphone has been set to [Cardioid], [Hypercardioid] or [Supercardioid], you can check or change the automixer settings.

### ② [DIGITAL SIGNAL PROCESSING SETTINGS]

### This explanations for this section are the same as for RM-CG. Refer to page 50.

| DIGITAL SIGNAL PROCESSING SETTIN  | VGS                                                                                                    |  |
|-----------------------------------|----------------------------------------------------------------------------------------------------|--|
| Input gain                        |                                                                                                    |  |
| 21dB                              | •                                                                                                    |  |
|                                   |                                                                                                    |  |
| Adaptive echo canceller           |                                                                                                    |  |
| Medium                            | · 1                                                                                                    |  |
| Noise reduction                   |                                                                                                    |  |
| Medium                            | · (1)                                                                                                    |  |
| Dereverberation                   |                                                                                                    |  |
| Medium                            | · 1                                                                                                    |  |
| AGC type                          |                                                                                                    |  |
| High                              | · 1                                                                                                    |  |
| AGC speed                         |                                                                                                    |  |
| Low                               | · 1                                                                                                    |  |
| Enable low latency mode on Ch.2 i |                                                                                                    |  |
| Audio processing diagram (        | Microphone Signal<br>MiCrOPHONE<br>SETTINGS<br>DIGITAL SIGNAL PROCESSING SETTINGS<br>Dante OUTPUT CHANNEL (1-2)<br>6 BAND ED<br>MUTE<br>FADER<br>FADER<br>Dante Output<br>Dante Output<br>Dante Output<br>Dante Output<br>Dante Output<br>Dante Output<br>Dante Output<br>Dante Output<br>Dante Output<br>Dante Output |  |

### O Note

Set [Adaptive echo canceller], [Noise reduction], [Dereverberation] and [AGC type] to [Off] on RM-TT when using the functions built into your video conferencing software or when using a different external device.

In the [Output] screen, you can check the status of the audio output.

### Applicable devices: RM-CR

| lan                          |        | • |       |               | ager |              | LOGOUTE |
|------------------------------|--------|---|-------|---------------|------|--------------|---------|
| In                           |        |   | ٥     | ⊷∥⊫-<br>AUDIO | *    | AUTO SETUP 🔅 |         |
| mł                           | put    |   | Proce |               |      | Output       |         |
| Output                       |        |   |       |               |      |              |         |
| View status of audio output  |        |   |       |               |      |              |         |
| AUDIO OUTPUT STATUS          |        |   |       |               |      |              |         |
| Bluetooth                    |        |   |       |               |      |              |         |
| No devices connected.<br>Ch. | Signal |   |       |               |      |              |         |
| 1(L)                         | •      |   |       |               |      |              |         |
| 2(R)                         | 0      |   |       |               |      |              |         |

| 1 | [AUDIO | OUTPUT | STATUS] |
|---|--------|--------|---------|
|---|--------|--------|---------|

| AUDIO OUTPUT STATUS                 |                                                        |                   |
|-------------------------------------|--------------------------------------------------------|-------------------|
| Bluetooth                           |                                                        |                   |
| No devices connected. Ch. Signal    |                                                        |                   |
| 1(L)                                |                                                        |                   |
| 2(R)                                |                                                        |                   |
|                                     |                                                        |                   |
| AUX OUT<br>Ch. Signal               |                                                        |                   |
| 1                                   |                                                        |                   |
| 2                                   |                                                        |                   |
|                                     |                                                        |                   |
| SIP                                 |                                                        |                   |
| Ch. Signal                          |                                                        |                   |
|                                     |                                                        |                   |
| 2                                   |                                                        |                   |
| USB                                 |                                                        |                   |
| Ch. Signal                          |                                                        |                   |
| 1                                   |                                                        |                   |
| 2                                   |                                                        |                   |
|                                     |                                                        |                   |
| Analog Speaker Output<br>Ch. Signal |                                                        |                   |
| 1                                   |                                                        |                   |
| 2                                   |                                                        |                   |
|                                     |                                                        |                   |
| DANTE Transmit                      | Constant In                                            | Ma del            |
| Ch. Signal                          | Connected to                                           | Model             |
| 1<br>2                              | 01@Y001-Yamaha-RM-CG-800162<br>01@Y065-Yamaha-VXL1-16P | RM-CG<br>VXL1-16P |
| 3                                   | 01@Y066-Yamaha-VXL1-16P-8048bd                         | VXL1-16P          |
| 4                                   |                                                        |                   |

| Item         | Description                                                                   |
|--------------|-------------------------------------------------------------------------------|
| Ch.          | Displays the channel.                                                         |
| Signal       | Displays the output signal level.<br>•: -40 dB or more<br>•: Less than -40 dB |
| Connected to | Displays the name of the connected Dante channel.                             |
| Model        | Displays the model name.                                                      |

### [Dante]

In the [Dante] screen, you can check the status of the Dante inputs/outputs.

### Applicable devices: RM-CG, RM-TT

| YAMAHA                   |               | RM | CG Dev       | ice Mana      | ager |       | LOGOUTE |
|--------------------------|---------------|----|--------------|---------------|------|-------|---------|
|                          |               | A  | 0            | +#++<br>AUDIO | *    |       |         |
|                          | Processing    |    |              | _             |      | Dante |         |
| Dante                    |               |    |              |               |      |       |         |
| View status of dante inp | ut and output |    |              |               |      |       |         |
| INPUT STATUS             |               |    |              |               |      |       |         |
| Reference signal for AEC |               |    |              |               |      |       |         |
| Ch.                      | Signal        |    | Connected to | )             |      |       |         |
| 1                        |               |    |              |               |      |       |         |
| OUTPUT STATUS            |               |    |              |               |      |       |         |
| Ch.                      | Signal        |    |              |               |      |       |         |
| 1                        | •             |    |              |               |      |       |         |
| 2                        |               |    |              |               |      |       |         |

# ① [INPUT STATUS]

Displays the Dante input status for each connected device.

| INPUT STATUS                  |              |              |  |
|-------------------------------|--------------|--------------|--|
| Reference signal for A<br>Ch. | EC<br>Signal | Connected to |  |
| 1                             | •            |              |  |

| Item         | Description                                                                  |
|--------------|------------------------------------------------------------------------------|
| Ch.          | Displays the channel.                                                        |
| Signal       | Displays the input signal level.<br>•: -40 dB or more<br>•: Less than -40 dB |
| Connected to | Displays the name of the connected Dante channel.                            |

# ② [OUTPUT STATUS]

Displays the Dante output status for each connected device.

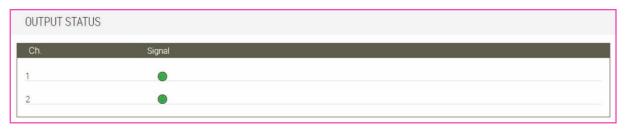

| Item   | Description                                                                   |
|--------|-------------------------------------------------------------------------------|
| Ch.    | Displays the channel.                                                         |
| Signal | Displays the output signal level.<br>•: -40 dB or more<br>•: Less than -40 dB |

# [DIGITAL SIGNAL PROCESSING SETTINGS]

# [EQ]

EQ (equalizer) is a function that adjusts sound quality by amplifying or attenuating specific frequency ranges. It can reduce noise and make voices and instruments easier to hear.

Applicable devices: RM-CR, RM-CG, RM-TT

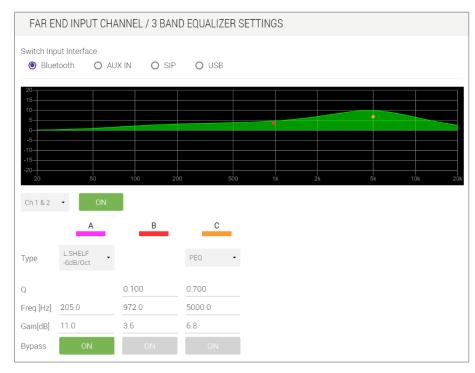

| Item                   | Description                                                                                                    |
|------------------------|----------------------------------------------------------------------------------------------------|
| Switch Input Interface | Select the input interface to be displayed.                                                                                                    |
| EQ curve               | Displays the characteristics in a graph. You can change settings by dragging points on the graph.                                                                                                    |
| Ch.                    | Select the input channel.                                                                                                    |
| ON                     | Select whether to activate or deactivate the equalizer function.                                                                                                    |
| Туре                   | <ul> <li>Select a filter type.</li> <li>PEQ (Parametric Equalizer)<br/>Increases or decreases the volume at the specified frequency with a specified width of Q.</li> <li>L.SHELF (Low Shelf)<br/>Increases or decreases the volume of the entire low-frequency range starting at the specified frequency. This is used as a bass boost, for example.<br/>[6dB/Oct] and [12dB/Oct] specifies the amount of attenuation per octave.</li> <li>H.SHELF (High Shelf)<br/>Increases or decreases the volume of the entire high-frequency range</li> </ul> |
|                        | Increases or decreases the volume of the entire high-frequency range                                                                                                    |
|                        |                                                                                                    |

|           | <ul> <li>starting at the specified frequency. This is used as a treble boost, for example.</li> <li>[6dB/Oct] and [12dB/Oct] specifies the amount of attenuation per octave.</li> <li>HPF (High Pass Filter)</li> <li>Cuts off the low band starting at the specified frequency.</li> <li>LPF (Low Pass Filter)</li> <li>Cuts off the high band starting at the specified frequency.</li> </ul> |
|-----------|----------------------------------------------------------------------------------------------------|
| Q         | Specify the frequency width for each band.                                                                                                    |
| Freq      | Specify the center frequency of each band.                                                                                                    |
| Gain      | Specify the output gain of each band.                                                                                                    |
| Bypass ON | Select whether to bypass each band.                                                                                                    |
| 1 Note    |                                                                                                    |

### [AGC]

AGC (auto gain controller) is a function that automatically corrects the gain according to the input level and maintains a constant output level for signals with level variations. For example, if the position of the microphone or the volume of your voice changes, the volume of the amplified sound will change, making it difficult to hear. In such a case, the volume will be automatically adjusted within a certain range.

Applicable devices: RM-CR

| Switch Input Interfa | ice                                                 |
|----------------------|-----------------------------------------------------|
| Bluetooth            | O AUX IN O SIP O USB                                |
| Ch.1 & 2             | ON                                                  |
| Input                | -60 -50 -40 -30 -24 -18 -15 -12 -9 -6 -3 0 Over<br> |
| Target Level[dbFS]   | -20.0                                               |
| Max Gain[dB]         | 6.0                                                 |
| Min Gain[dB]         | -6.0                                                |

| Item                   | Description                                                                                                    |
|------------------------|----------------------------------------------------------------------------------------------------|
| Switch Input Interface | Select the input interface to be displayed.                                                                                                    |
| Ch.                    | Displays the input channel.                                                                                                    |
| ON                     | Select whether to activate or deactivate the AGC function.                                                                                                    |
| Input                  | Displays the input signal level.                                                                                                    |
| Target Level           | Specify the target volume level.                                                                                                    |
| Max Gain               | Specify the upper limit of the level width, based on the target level.<br>For example, in the following case, a level above $-14$ dB (target level + Max Gain) will be lowered to bring it closer to $-14$ dB.     |
|                        | <ul> <li>Target level: -20 dB</li> <li>Max Gain : 6dB</li> </ul>                                                                                                    |
| Min Gain               | Specify the lower limit of the level width, based on the target level.                                                                                                    |
|                        | For example, in the following case, a level below $-26$ dB (target level + Min Gain) will be raised to bring it closer to $-26$ dB.                                                                                |
|                        |                                                                                                    |
|                        | Min Gain) will be raised to bring it closer to $-26$ dB.                                                                                                    |
|                        | Min Gain) will be raised to bring it closer to -26 dB.<br>• Target level: -20 dB                                                                                                    |
| Enable Noise Gate      | <ul> <li>Min Gain) will be raised to bring it closer to -26 dB.</li> <li>Target level: -20 dB</li> <li>Min Gain : -6dB</li> <li>* In the previous examples, there is no volume change for input signals</li> </ul> |

### [GATE]

GATE is signal processing that only allows audio above a certain volume to pass through. Use this to cut out small noises when there is no input from the microphone or when the input is below a certain level (threshold).

### Applicable devices: RM-CR

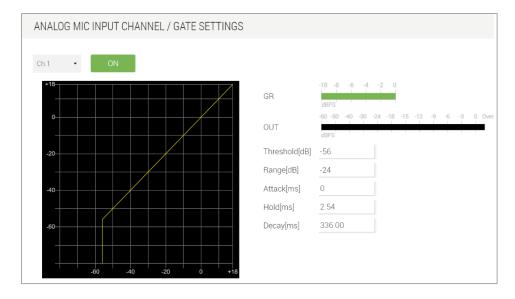

| Item       | Description                                                                                                    |
|------------|----------------------------------------------------------------------------------------------------|
| Ch.        | Select the input channel.                                                                                                    |
| ON         | Select whether to activate or deactivate the GATE function.                                                                                      |
| Gate curve | Displays the effect in a graph. The horizontal axis represents the input signal level, and the vertical axis represents the output signal level. |
| GR         | Displays the amount of attenuation in the gain reduction.                                                                                        |
| OUT        | Displays the output signal level.                                                                                                    |
| Threshold  | Specify the threshold at which the gate effect is applied.                                                                                       |
| Range      | Specify the amount of attenuation when the gate effect is applied.                                                                               |
| Attack     | Specify the attack time (time from when the input signal exceeds the threshold until the gate opens).                                            |
| Hold       | Specify the hold time (wait time until the gate begins to close after the input signal falls below the threshold).                               |
| Decay      | Specify the decay time (wait time until the gate closes after the Hold wait time has elapsed).                                                   |
|            |                                                                                                    |

### O Note

### [COMP]

COMP is signal processing that compresses the dynamic range. This prevents abnormal sound when the input exceeds a certain level (threshold).

#### Applicable devices: RM-CR

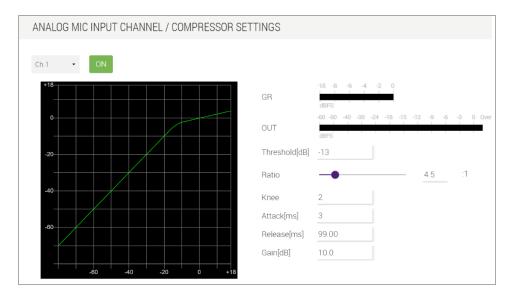

| Item             | Description                                                                                                    |
|------------------|----------------------------------------------------------------------------------------------------|
| Ch.              | Select the input channel.                                                                                                    |
| ON               | Select whether to activate or deactivate the COMP function.                                                                                                    |
| Compressor curve | Displays the effect in a graph. The horizontal axis represents the input signal level, and the vertical axis represents the output signal level.                                                                                                    |
| GR               | Displays the amount of attenuation in the gain reduction.                                                                                                    |
| Ουτ              | Displays the output signal level.                                                                                                    |
| Threshold        | Specify the threshold at which the compressor effect is applied.                                                                                                    |
| Ratio            | Specify the compression ratio of the compressor.<br>You can also change the setting by dragging the slider.<br>Specify (as a ratio of "input signal:output signal") the output signal when<br>the threshold is exceeded. For example, if this has been set to 4:1, a<br>signal that exceeds the threshold is compressed to a level exceeding the<br>threshold by 1/4. |
| Knee             | Specify how the compressor is applied.                                                                                                    |
| Attack           | Specify the attack time (time from when the input signal exceeds the threshold until the compressor reaches its maximum effect).                                                                                                    |
| Release          | Specify the release time (time it takes for the compressor effect to no longer be applied after the input signal falls below the threshold).                                                                                                    |
| Gain             | Specify the gain of the output signal.                                                                                                    |
| Note             |                                                                                                    |

### [FBS]

FBS (feedback suppressor) is a function that prevents the unpleasant feedback that occurs when audio from a loudspeaker is routed to the microphone. Feedback is not only annoying, but it can also put a strain on the loudspeakers or even damage them. To prevent feedback, place the loudspeaker so as to avoid as much as possible amplifying the sound at the microphone position. If feedback still occurs, you can improve the feedback margin by using FBS.

FBS of RM-CR monitors the changing feedback points and automatically updates the filter frequency.

Applicable devices: RM-CR

| ANALOG N | AIC INPUT CH | HANNEL / FEE | DBACK SUPPR | ESSOR SETTINGS |
|----------|--------------|--------------|-------------|----------------|
| Ch.1     | ON           |              |             |                |
|          | 0            | 0            | 0           | 0              |
| Freq[Hz] | 0            | 0            | 0           |                |
| Clear    | ON           |              |             |                |
| Ch.2     | ON           |              |             |                |
|          | 0            | 0            | 0           | 0              |
| Freq[Hz] | 0            | 0            | 0           |                |
| Clear    | ON           |              |             |                |

| Item     | Description                                                                                                    |
|----------|----------------------------------------------------------------------------------------------------|
| Ch. ON   | Select whether to activate or deactivate the FBS function.                                                       |
| Freq     | Displays the frequencies of the filters that are operating. The frequencies of up to 7 filters can be displayed. |
| Clear ON | Clears the filter settings.                                                                                      |
| 1 Note   |                                                                                                    |

### [ECHO SUPRESSOR]

In an environment where the far-end audio is output from the loudspeaker at the local site, an echo (which makes it difficult to speak) will occur on the far end if the analog microphone at the local site picks up the far-end audio and transmits it. This is a function that reduces that echo.

Applicable devices: RM-CR

| AN   | ALOGMIC INPUT CHANNEL / ECHO SUPPRESSOR SETTINGS |
|------|--------------------------------------------------|
| Ch.1 | ON                                               |
| Ch.2 | ON                                               |

| Item   | Description                                                                             |
|--------|-----------------------------------------------------------------------------------------|
| Ch. ON | Select whether to activate or deactivate the ECHO SUPPRESSOR function for each channel. |
| Note   |                                                                                         |

### [AUTO MIXER]

AUTO MIXER is a function that automatically adjusts the input audio level of the microphone in the Dante route and transmits it as a single signal.

#### Applicable devices: RM-CR

| Туре |            | Gain S    | Sharing 👻       |         |        |        |     |     |    |        |                 |     |     |       |      |       |      |    |     |   |      |
|------|------------|-----------|-----------------|---------|--------|--------|-----|-----|----|--------|-----------------|-----|-----|-------|------|-------|------|----|-----|---|------|
| Numi | ber of Ope | en Mic. 2 |                 |         |        |        |     |     |    |        |                 |     |     |       |      |       |      |    |     |   |      |
| Swi  | tch Input  | Channel   |                 |         |        |        |     |     |    |        |                 |     |     |       |      |       |      |    |     |   |      |
| ۲    | Ch.1-4     | O Ch.5-8  | O Ch.           | 9-12    | 00     | ch.13- | 16  |     |    |        |                 |     |     |       |      |       |      |    |     |   |      |
|      | Priority   | Weight    |                 |         |        | Gai    | in  |     |    |        |                 |     |     |       | 0    | utput |      |    |     |   |      |
| Ch.1 | ON         | 0         | -60 -50<br>d8FS | -40 -30 | -24 -1 | 8 -15  | -12 |     | -3 | 0 Over | -60 -50<br>dBFS | 40  | -30 | -24 - | 18 - | 15 -1 | 2 -9 | 40 | - C | 0 | Over |
| Ch.2 | ON         | 0         | -60 -50         | -40 -30 | -24 -1 | 8 -15  | -12 | 4 4 | -3 | 0 Over | -60 -50         | -40 | -30 | -24 - | 18 - | 15 -1 | 2 -9 | -6 | 43  | 0 | Over |
|      | _          |           | -60 -50         | -40 -30 | -24 -1 | 8 -15  | -12 |     | -3 | 0 Over | dBFS<br>-60 -50 | -40 | -30 | -24 - | 18 - | 15 -1 | 2 -0 | -6 | -3  | 0 | Over |
| Ch 3 |            | 0         |                 |         |        |        |     |     |    |        |                 |     |     |       |      |       |      |    |     |   |      |
| Ch.3 | ON         | 0         | dBFS<br>-60 -50 | -40 -30 | -24 -1 | 8 -15  | -12 | 4 4 | -3 | 0 Over | dBFS<br>-60 -50 | -40 | -30 | -24 - | 18 - | 15 -1 | 2 -9 | -6 | -3  | 0 | Over |

| Item                 | Description                                                                                                    |
|----------------------|----------------------------------------------------------------------------------------------------|
| Туре                 | Select the processing type of the automixer.                                                                                                    |
|                      | <ul> <li>Gain Sharing<br/>This type adjusts the gain of each channel so that the sum of the gains<br/>of multiple input audio is always equal.</li> <li>Gating<br/>This type uses an input level threshold to determine whether the input<br/>audio of a channel is subject to processing.</li> </ul> |
| Number of Open Mic.  | Specify the number of activated microphones that are subject to automixing when there is overlapping speech.                                                                                                    |
| Switch Input Channel | Select the input channel to be displayed.                                                                                                    |
| Priority ON          | Set [Priority] to [ON] for channels with a high-priority volume level.<br>If [Priority] has been set to [ON], the input level will be preserved during<br>mixing.<br>When this is deactivated, the volume level will be automixed.                                                                    |
| Weight               | Specify the automix level weighting.<br>The higher the value, the higher the volume level after automixing.<br>Input range: -30 to 15 dB<br>Specifying a [Weight] setting has no effect on channels whose [Priority]<br>has been set to [ON].                                                         |
| Gain                 | Displays the input signal level.                                                                                                    |
| Output               | Displays the output signal level.                                                                                                    |
| 1 Note               |                                                                                                    |

### [DUCKER]

DUCKER is a function that reduces the audio signal level (volume) of the microphone in the Dante route when an audio signal is input to the analog microphone route (microphone jack on the front of the RM-CR). For example, when an announcement is being broadcast using an analog microphone, the volume of the microphone in the Dante route is automatically reduced, and when the announcement is finished, the volume is automatically returned to its original level.

Applicable devices: RM-CR

|        | DUCKER SETTINGS                                               |
|--------|---------------------------------------------------------------|
|        | ON                                                            |
| Item   | Description                                                   |
| ON     | Select whether to activate or deactivate the DUCKER function. |
| 1 Note |                                                               |
|        |                                                               |

### [SPEAKER PROCESSOR]

### This is a crossover processor for loudspeaker adjustment.

#### Applicable devices: RM-CR

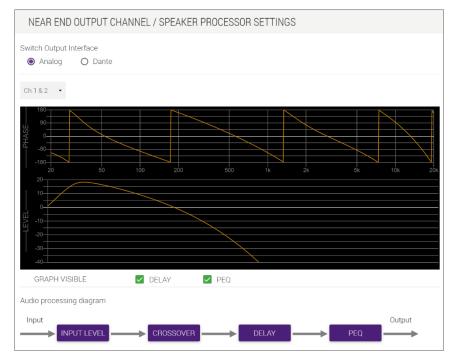

#### Item

#### Description

| Switch Output Interface | Select the output interface to be displayed.                                        |
|-------------------------|-------------------------------------------------------------------------------------|
| Ch.                     | Select the output channel.                                                          |
| PHASE                   | Displays the characteristic curve for the crossover phase.                          |
| LEVEL                   | Displays the characteristic curve for the crossover amplitude.                      |
| DELAY                   | Select whether to display or hide the DELAY characteristic in the crossover curves. |
| PEQ                     | Select whether to display or hide the PEQ characteristic in the crossover curves.   |
| INPUT LEVEL             | Displays the input level settings.                                                  |
| CROSSOVER               | Displays the crossover settings.                                                    |
| DELAY                   | Displays the delay settings.                                                        |
| PEQ                     | Displays the parametric equalizer settings.                                         |

| INPUT LEVEL  |                                                                                         |
|--------------|-----------------------------------------------------------------------------------------|
|              | Input Level -15.50                                                                      |
|              |                                                                                         |
| Item         | Description                                                                             |
| Input Level  | Specify the input level.<br>You can also change the setting by dragging the slider.     |
| CROSSOVER    |                                                                                         |
|              | HPF LPF                                                                                 |
|              | Type 12dB/Oct AdjustGc • 48dB/Oct Bessel •                                              |
|              | Freq.[Hz] 32.5 112.0                                                                    |
|              | GC <u>5</u>                                                                             |
|              |                                                                                         |
| Item         | Description                                                                             |
| Type HPF/LPF | Select the attenuation width and filter type per octave for HPF and LPF.                |
| Freq HPF/LPF | Specify the cutoff frequency for HPF and LPF.                                           |
| GC           | Specify the cutoff frequency gain if [Type] has been set to [AdjustGc] (Adjustable Gc). |
|              |                                                                                         |
| DELAY        |                                                                                         |
|              | Delay ON                                                                                |
|              |                                                                                         |

| Item     | Description                                                  |
|----------|--------------------------------------------------------------|
| Delay ON | Select whether to activate or deactivate the Delay function. |
| Time     | Specify the delay time.                                      |

Time[ms] 0.08

| 20<br>15<br>10<br>-5<br>-10<br>-15<br>-20<br>20 | •<br>•<br>• | 100 20 | 0 500                | 1k                  | 2K                   | Бк 10к 20k |
|-------------------------------------------------|-------------|--------|----------------------|---------------------|----------------------|------------|
|                                                 | A           | В      | С                    | D                   | E                    | F          |
| Туре                                            | HPF •       | PEQ •  | L.SHELF<br>-12dB/Oct | H.SHELF<br>-6dB/Oct | H.SHELF<br>-12dB/Oct | PEQ -      |
| Q                                               |             | 0.100  |                      |                     |                      | 0.100      |
| Freq.[Hz]                                       | 37.5        | 20.0   | 67.0                 | 154.0               | 1320.0               | 10000.0    |
| Gain[dB]                                        |             | 4.6    | 13.7                 | 8.7                 | 7.8                  | 0.0        |
| Bypass                                          | ON          | ON     | ON                   | ON                  | ON                   | ON         |

| Item      | tem Description                                                                                                    |  |  |  |  |
|-----------|----------------------------------------------------------------------------------------------------|--|--|--|--|
| EQ curve  | Displays the characteristics in a graph. You can change settings by dragging points on the graph.                                                                                                    |  |  |  |  |
| ON        | Select whether to activate or deactivate the equalizer function.                                                                                                    |  |  |  |  |
| Туре      | <ul> <li>Select a filter type.</li> <li>PEQ (Parametric Equalizer)<br/>Increases or decreases the volume at the specified frequency with a<br/>specified width of Q.</li> <li>L.SHELF (Low Shelf)</li> </ul>                                                                            |  |  |  |  |
|           | <ul> <li>Increases or decreases the volume of the entire low-frequency range starting at the specified frequency. This is used as a bass boost, for example.</li> <li>[6dB/Oct] and [12dB/Oct] specifies the amount of attenuation per octave.</li> <li>H.SHELF (High Shelf)</li> </ul> |  |  |  |  |
|           | Increases or decreases the volume of the entire high-frequency range<br>starting at the specified frequency. This is used as a treble boost, for<br>example.<br>[6dB/Oct] and [12dB/Oct] specifies the amount of attenuation per<br>octave.                                             |  |  |  |  |
|           | • HPF (High Pass Filter)                                                                                                    |  |  |  |  |
|           | Cuts off the low band starting at the specified frequency.                                                                                                    |  |  |  |  |
|           | LPF (Low Pass Filter)                                                                                                    |  |  |  |  |
|           | Cuts off the high band starting at the specified frequency.                                                                                                    |  |  |  |  |
| Q         | Specify the frequency width for each band.                                                                                                    |  |  |  |  |
| Freq      | Specify the center frequency of each band.                                                                                                    |  |  |  |  |
| Gain      | Specify the frequency gain for each band.                                                                                                    |  |  |  |  |
| Bypass ON | Select whether to bypass each band.                                                                                                    |  |  |  |  |
| A Note    |                                                                                                    |  |  |  |  |

#### O Note

## [FADER]

This screen is for turning on/off each channel and for specifying their levels.

Applicable devices: RM-CR, RM-CG, RM-TT

There is a FADER screen for each of the five following input and output channels.

- FAR END INPUT CHANNEL
- ANALOG MIC INPUT CHANNEL
- DANTE INPUT CHANNEL
- FAR END OUTPUT CHANNEL
- NEAR END OUTPUT CHANNEL

The following example shows the [FAR END INPUT CHANNEL] screen.

| FAR E    | ND INPUT CHANNEL / FADER SETTINGS                       |  |
|----------|---------------------------------------------------------|--|
|          | put Interface<br>etooth O AUX IN O SIP O USB            |  |
| Ch.1 & 2 | ON                                                      |  |
| Level    | 0.00                                                    |  |
| Meter    | -60 -50 -40 -30 -24 -18 -15 -12 -9 -6 -3 0 Over<br>BBFS |  |

| Item                                               | Description                                      |
|----------------------------------------------------|--------------------------------------------------|
| Switch Input Interface,<br>Switch Output Interface | Select the interface to be displayed.            |
| ON                                                 | Select whether to turn on or off the channel.    |
| Level                                              | Adjust the channel signal level with the slider. |
| Meter                                              | Displays the signal level.                       |

#### Note

Parameter changes are immediately reflected in the acoustics of the unit.

## [ROUTER]

This screen is for patching the audio from the Speaker Output channel to the Dante Output channel.

#### Applicable devices: RM-CR, RM-CG, RM-TT

| NE    | AR END OUTPUT C                            | HANN!       | EL / ROI    | JTER SI     | ETTING | S           |             | VIEW  | ONLY        |
|-------|--------------------------------------------|-------------|-------------|-------------|--------|-------------|-------------|-------|-------------|
|       | n Output Channel<br>Ch.1-8 O Ch.9-16       | 5           |             |             |        |             |             |       |             |
|       |                                            |             |             |             | Ou     | tput        |             |       |             |
|       |                                            |             |             |             |        |             |             |       |             |
|       |                                            | Ch. 1       | Ch. 2       | Ch. 3       | Ch. 4  | Ch. 5       | Ch. 6       | Ch. 7 | Ch. 8       |
| ÷     | Speaker Output Ch.1                        | Ch. 1<br>ON | Ch. 2<br>ON | Ch. 3<br>ON | Ch. 4  | Ch. 5<br>ON | Ch. 6<br>ON | Ch. 7 | Ch. 8<br>ON |
| input | Speaker Output Ch.1<br>Speaker Output Ch.2 |             |             |             |        |             |             |       |             |

| Item                  | Description                                                                                                    |
|-----------------------|----------------------------------------------------------------------------------------------------|
| Switch Output Channel | Select the output channel range to be configured.                                                                                                    |
| ON                    | Select the destination Dante Output channels for the Speaker Output channels.<br>In order to change this setting manually, [SETTINGS] > [Peripheral] > [Enable automatic Dante audio routing] must be deactivated. |

#### O Note

Parameter changes are immediately reflected in the acoustics of the unit.

# [TOOLS]

## [Update]

In the [Update] screen, you can update the firmware of the corresponding unit. In the screen for RM-CR, you can also update the firmware of peripheral devices.

Applicable devices: RM-CR, RM-CG, RM-TT

| YAMAHA                                                                         |                 | RM-CR                                                   | Device | Manager               |                | i i          | LOGOUT |
|--------------------------------------------------------------------------------|-----------------|---------------------------------------------------------|--------|-----------------------|----------------|--------------|--------|
|                                                                                | A               | •                                                       |        | -lle -                | K              | AUTO SETUP 🌣 |        |
| Update                                                                         | Contacts        | Configuration                                           | Preset | TC<br>Control Sets    | DOLS<br>Plugin | Logs         |        |
| Opuale                                                                         | CUIILALIS       | connyuration                                            | FIESEL | Controt bets          | rtuyin         | Luys         |        |
| Update<br>Update firmware of RM-CR, peri                                       | pheral device   | 5.                                                      |        |                       |                |              |        |
| DEVICE STATUS                                                                  |                 |                                                         |        |                       |                |              |        |
| Hostname:<br>Model:<br>IP Address( Main / Dante ):<br>Version( Main / Dante ): | RM-CF<br>169.25 | /amaha-RM-CR-6F0<br>4.7.29 / 169.254.70<br>/ 4.02.04.02 |        |                       |                |              |        |
| Updatability:                                                                  | Ready           | 7 4.02.04.02                                            |        |                       |                |              |        |
| Hostname                                                                       | Mod             | el                                                      | Versio | n(Main / Dante / Othe | rs)            | Updatability |        |
| Y001-Yamaha-RM-CG-30_                                                          | RM-             | CG                                                      |        | V2.5.0 / 4.02.02.03   | 3              | Ready        |        |
| Y001-Yamaha-RM-TT-6E                                                           | RM-             | п                                                       |        | V2.5.0 / 4.02.02.03   | 3              | Ready        | -      |
| V001 V                                                                         | (I) 100.        | 100                                                     |        | DO F 0-0 4 / 4 00 00  | 00             | Deed.        |        |

## ① [DEVICE STATUS]

Allows you to check the firmware and Dante versions of devices.

Devices with "Ready" appearing below "Updatability" can be updated.

| DEVICE STATUS                                                                                   |                                                                                     |                                |              |
|-------------------------------------------------------------------------------------------------|-------------------------------------------------------------------------------------|--------------------------------|--------------|
| Hostname:<br>Model:<br>IP Address( Main / Dante ):<br>Version( Main / Dante ):<br>Updatability: | Y001-Yamaha-RM-CR<br>RM-CR<br>169.254.7.29 / 169.25<br>V2.5.0 / 4.02.04.02<br>Ready |                                |              |
| Hostname                                                                                        | Model                                                                               | Version(Main / Dante / Others) | Updatability |
| Y001-Yamaha-RM-CG-30                                                                            | RM-CG                                                                               | V2.5.0 / 4.02.02.03            | Ready        |
| Y001-Yamaha-RM-TT-6E                                                                            | 🔅 RM-TT                                                                             | V2.5.0 / 4.02.02.03            | Ready        |
| Y001-Yamaha-VXL1-16P                                                                            | VXL1-16P                                                                            | R2.5.0a0.4 / 4.02.02.03        | Ready        |

| Item     | Description              |
|----------|--------------------------|
| Hostname | Displays the hostname.   |
| Model    | Displays the model name. |

| IP Address (Main / Dante) | Displays the IP addresses of the device/Dante.                                                                                                    |
|---------------------------|----------------------------------------------------------------------------------------------------|
| Version (Main / Dante)    | Displays the versions of the device/Dante.<br>If the firmware must be updated, the version number appears in red.                                                                                                    |
| Updatability              | <ul> <li>Displays the firmware updatability status.</li> <li>[Ready]: The firmware and Dante can be updated.</li> <li>[IP Mismatched]: The IP address of the device network and the network portion of Dante's IP address are different.</li> </ul> |

#### Note

In order to update Dante, the network portion of the device's IP address and the network portion of Dante's IP address must be the same, and network communication must be possible.

# ② [FIRMWARE UPDATE]

| FIRMWARE UPDATE                                                                                                    |
|----------------------------------------------------------------------------------------------------|
|                                                                                                    |
| NOTE: This update section allows for updating the RM-CR as well as connected peripheral devices. Firmware update result will only be     |
| shown for the RM-CR. For firmware update status of peripheral devices, please refer to the above device status section or the log files. |
|                                                                                                    |
|                                                                                                    |
|                                                                                                    |
|                                                                                                    |
| Drag and drop or click here to select a file                                                                                             |
|                                                                                                    |
|                                                                                                    |
|                                                                                                    |
|                                                                                                    |
| schedule an update for                                                                                                    |
| later                                                                                                    |
|                                                                                                    |
| EXECUTE                                                                                                    |
|                                                                                                    |

| Item                         | Description                                           |                                                                           |
|------------------------------|-------------------------------------------------------|---------------------------------------------------------------------------|
| schedule an update for later | specified length of time.                             | e performed automatically after the it time, and then click the [EXECUTE] |
| EXECUTE                      | collectively or individually.                         | box to update the firmware and Dante can be downloaded from the Yamaha    |
|                              | Yamaha website                                        |                                                                           |
|                              | U.S.A. and Canada :<br>https://uc.yamaha.com/support/ | Other Countries :<br>https://download.yamaha.com/                         |

## [Contacts]

In the [Contacts] screen, you can import or export SIP call contact information.

#### Applicable devices: RM-CR

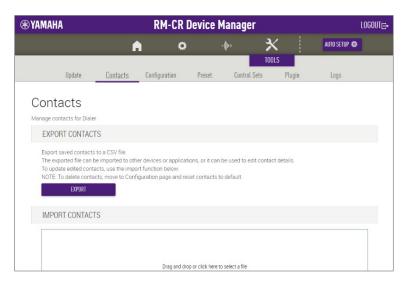

## ① [EXPORT CONTACTS]

## EXPORT CONTACTS Export saved contacts to a CSV file. The exported file can be imported to other devices or applications, or it can be used to edit contact details. To update edited contacts, use the import function below. NOTE: To delete contacts, move to Configuration page and reset contacts to default. EXPORT

Item

#### Description

EXPORT

Click to export the SIP call contact information stored on this unit.

# ② [IMPORT CONTACTS]

| IMPORT CONTACTS |                                              |  |
|-----------------|----------------------------------------------|--|
|                 | Drag and drop or click here to select a file |  |
| IMPORT          |                                              |  |

Item

IMPORT

#### Description

Drag the contact file into the box. Click the button to import the SIP call contact information into this unit.

Create the contact file to be imported, by editing the one exported in  ${\scriptstyle (\!\!\!\!\!)}.$ 

# [Configuration]

In the [Configuration] screen, you can export, import or reset the settings of this unit. In the screen for RM-CR, you can also import the settings of peripheral devices.

Applicable devices: RM-CR, RM-CG, RM-TT

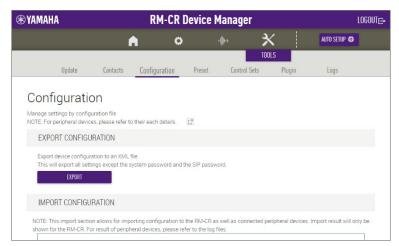

## ① [EXPORT CONFIGURATION]

| EXPORT CONFIGURATION                                                                                                    |  |
|----------------------------------------------------------------------------------------------------|--|
| Export device configuration to an XML file.<br>This will export all settings except the system password and the SIP password. |  |

Click to export the settings of this unit.

#### Item

#### Description

EXPORT

Description

## ② [IMPORT CONFIGURATION]

Allows you to import settings for this unit. RM-CR Device Manager can also be used to import settings for peripheral devices such as RM-CG and RM-TT. A language file for the language of the information displayed with the information icon can also be imported.

#### O Note

- Create the configuration file to be imported, by editing the one exported in  ${\ensuremath{\textcircled{}}}$  .
- The name of the configuration file should be the MAC address of the device receiving the upload file. Example: AC1234567899.xml

#### [TOOLS]

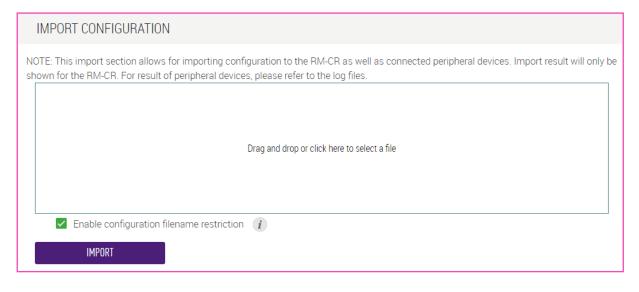

| Item                                      | Description                                                                                                    |
|-------------------------------------------|----------------------------------------------------------------------------------------------------|
| Enable configuration filename restriction | Select whether the name of the configuration file will be checked.<br>When this is deactivated, an RM-CR configuration file whose name has<br>been changed can be imported.                                                                              |
| IMPORT                                    | Drag the configuration file into the box. Click the button to import the settings of this unit or the peripheral devices. In the same way, a language file for the language of the information displayed with the information icon can also be imported. |

## ③ [RESET DEFAULTS]

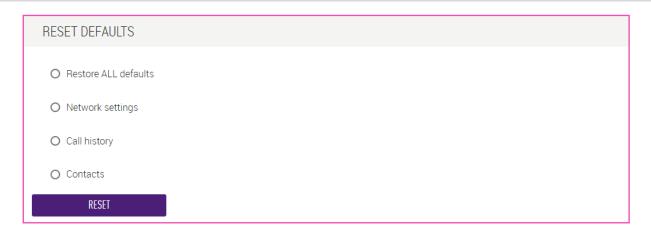

| Item  | Description                                                                                                    |
|-------|----------------------------------------------------------------------------------------------------|
| RESET | Click to reset the settings of this unit.                                                                                                    |
|       | <ul> <li>Restore ALL defaults: Restores the factory default settings.</li> <li>Network settings: Resets the network settings.</li> <li>Call history: Resets the SIP call history.</li> </ul> |

Contacts: Resets the SIP call contact information.

#### Notice

Confirm the settings to be reset before performing this operation.

In the [Preset] screen, you can save and recall up to 10 presets for this unit and the peripheral devices.

#### Applicable devices: RM-CR

| YAMAHA |                                         |                                           | RM-C            | LOGOUTE                                    |                    |                      |              |  |
|--------|-----------------------------------------|-------------------------------------------|-----------------|--------------------------------------------|--------------------|----------------------|--------------|--|
|        |                                         | A                                         |                 | <b>o</b> 4                                 | <b> </b> +         | ×                    | AUTO SETUP 🌣 |  |
|        | Update                                  | Contacts                                  | Configuration   | Preset                                     | Control Sets       | OOLS<br>Plugin       | Logs         |  |
| Confi  | guratio                                 | n Prese                                   | ts              |                                            |                    |                      |              |  |
|        |                                         | nt configuration fil<br>configurations fo |                 | e easily recalled.<br>d peripheral device: | at once.           |                      |              |  |
| CONFI  | GURED PRES                              | ETS                                       |                 |                                            |                    |                      |              |  |
|        | resets can be co<br>a preset, click "Se |                                           | "Remove" will n | emove that preset.                         | To activate a pres | et, click 'Recal     | ۲.           |  |
| Numt   | ber                                     | Name                                      |                 | Source                                     | Action             |                      |              |  |
| 0      |                                         |                                           | Deplo           | yment Server Settir                        | g RECALL           | C <sup>2</sup>       |              |  |
|        |                                         |                                           |                 |                                            |                    |                      |              |  |
| 1      | 5                                       | Small (Room1)                             |                 | Internal                                   | RECALL             | SETTINGS             | REMOVE       |  |
| 1      |                                         | Small (Room1)<br>(Room1 & Room            | 2)              | Internal                                   | RECALL             | SETTINGS<br>SETTINGS | REMOVE       |  |
| 1      |                                         | . ,                                       | 2)              |                                            |                    |                      |              |  |

## ① [CONFIGURED PRESETS]

| CONFIGURE                   | ED PRESETS                                  |                                               |        |                   |        |
|-----------------------------|---------------------------------------------|-----------------------------------------------|--------|-------------------|--------|
|                             | can be configured.                          |                                               |        |                   |        |
| To create a prese<br>Number | t, click "Settings". Selecting "Rem<br>Name | ove" will remove that preset. To ac<br>Source | Action | t, click "Recall" | -      |
| 0                           | -                                           | Deployment Server Setting                     | RECALL |                   |        |
| 1                           | Small (Room1)                               | Internal                                      | RECALL | SETTINGS          | REMOVE |
| 2                           | Large (Room1 & Room2)                       | Internal                                      | RECALL | SETTINGS          | REMOVE |
| 3                           | -                                           | Undefined                                     | RECALL | SETTINGS          | REMOVE |
| 4                           | -                                           | Undefined                                     | RECALL | SETTINGS          | REMOVE |
| 5                           | Meeting #A                                  | External                                      | RECALL | SETTINGS          | REMOVE |
| 6                           | -                                           | Undefined                                     | RECALL | SETTINGS          | REMOVE |
| 7                           | -                                           | Undefined                                     | RECALL | SETTINGS          | REMOVE |
| 8                           | -                                           | Undefined                                     | RECALL | SETTINGS          | REMOVE |
| 9                           | -                                           | Undefined                                     | RECALL | SETTINGS          | REMOVE |
| 10                          | -                                           | Undefined                                     | RECALL | SETTINGS          | REMOVE |

Item

#### Description

Number

Displays the preset number.

- 0: For recalling the configuration specified on the deployment server
- 1 to 10: For saving or recalling configurations as presets.

| Name   |          | Displays the preset name.                                                                                                    |
|--------|----------|----------------------------------------------------------------------------------------------------|
| Source |          | Displays the source of the configuration.                                                                                                    |
|        |          | <ul> <li>"Deployment Server Setting": Deployment server</li> <li>"Undefined": Not used</li> <li>"Internal": Internal RM-CR storage</li> <li>"External": External server</li> </ul> |
| Action | RECALL   | Click to recall the data of the corresponding preset.                                                                                                    |
|        | SETTINGS | Click to display the [PRESET CONFIGURATION] screen, where a preset can<br>be saved.<br>For details, refer to the following.<br>• Saving a preset (external server) (page 98)       |
|        |          | <ul> <li>Saving a preset (internal server) (page 100)</li> </ul>                                                                                                    |
|        | REMOVE   | Click to erase the corresponding preset.                                                                                                    |

[TOOLS]

# ② [PRESET CONFIGURATION]

| Name<br>Meeti<br>Source<br>Source S<br>Sen<br>Sen | Type: External •             |                                                     |
|---------------------------------------------------|------------------------------|-----------------------------------------------------|
| Source !<br>Sen                                   | Settings                     |                                                     |
| Sen                                               |                              |                                                     |
| S                                                 |                              |                                                     |
|                                                   | erver address                |                                                     |
| Trigger :<br>Contra                               | Settings<br>of Set Number NA | . ()                                                |
|                                                   |                              |                                                     |
|                                                   |                              |                                                     |
| PRESET CONFIGURATION                              |                              | PRESET CONFIGURATION                                |
| Name<br>Small (Room1)                             | i                            | Name Small (Room1)                                  |
| Source Type: Internal -                           |                              | Source Type: Internal -                             |
| Source Settings<br>Internal Storage               |                              | Source Settings<br>Internal Storage                 |
| No file stored. STORE CURRENT CONFIGURATION       | IS                           | 13 files stored. EXPORT REMOVE                      |
| Drag and drop configuration files                 | IMPORT                       | Drag and drop configuration files                   |
| Trigger Settings<br>Control Set Number NA • (i    |                              | Trigger Settings<br>Control Set Number 1 - <i>i</i> |

| Item                         | Description                                                                                                    |
|------------------------------|----------------------------------------------------------------------------------------------------|
| Name                         | Allows you to name the preset.                                                                                                    |
| Source Type                  | Select whether the configuration file is saved on an external server or the internal storage of RM-CR.                                                                                                    |
|                              | <ul> <li>[Unused]: Deactivates this preset.</li> <li>[External]: Selects an external server.</li> <li>[Internal]: Selects the internal storage of RM-CR.</li> </ul>                                                             |
| Trigger Settings             | <ul> <li>To link a Control Set with a preset, select the Control Set number.</li> <li>[NA]: Not used</li> <li>[1] to [10]: Control Set number</li> <li>This is executed if [Mode] has been set to [Toggle (on/off)].</li> </ul> |
| STORE CURRENT CONFIGURATIONS | Click to use the current settings of RM-CR and of the peripheral devices.                                                                                                    |
| IMPORT                       | Click to load the configuration file specified with [Drag and drop configuration files].                                                                                                    |
| EXPORT                       | Click to output the settings (saved in internal storage) as a file.                                                                                                    |
| REMOVE                       | Click to delete the settings saved in internal storage.                                                                                                    |
| SUBMIT                       | Click to save the settings to the corresponding preset.                                                                                                    |
| CANCEL                       | Click to discard the currently specified settings and return to the [CONFIGURED PRESETS] screen.                                                                                                    |

#### Related links

• Saving a preset (external server) (page 98)

• Saving a preset (internal storage) (page 100)

## [Control Sets]

In the [Control Sets] screen, you can specify commands for controlling external devices on the same network and save those commands as a Control Set. Up to ten Control Sets can be saved. Up to 30 control commands can be saved in each Control Set. By linking a Control Set number to a preset, you can send commands to an external device when a preset is recalled.

Applicable devices: RM-CR

| YAMAHA                               |           | RM-CR Device Manager |                 |             |           |        | LOGOUT |              |        |
|--------------------------------------|-----------|----------------------|-----------------|-------------|-----------|--------|--------|--------------|--------|
|                                      |           | A                    | (               | <b>&gt;</b> | ·#        | ×      |        | AUTO SETUP 🕸 | SUBMIT |
|                                      |           |                      |                 |             |           | TOOLS  |        |              |        |
| Upda                                 | ate C     | ontacts              | Configuration   | Preset      | Control S | iets F | lugin  | Logs         |        |
| Control                              | Sate      |                      |                 |             |           |        |        |              |        |
| Configure Control                    |           | mmands to e          | xternal devices |             |           |        |        |              |        |
| CONTROL SE                           |           |                      |                 |             |           |        |        |              |        |
|                                      |           |                      |                 |             |           |        |        |              |        |
| Ten Control Sets<br>Select a Control |           |                      |                 |             |           |        |        |              |        |
| Select Control S                     | et        |                      |                 |             |           |        |        |              |        |
| 1                                    |           |                      |                 |             | •         |        |        |              |        |
|                                      |           |                      |                 |             |           |        |        |              |        |
| Selected Contr                       | ol Set: 1 |                      |                 |             |           |        |        |              |        |
| Control Set N                        | ame       |                      |                 |             |           |        |        |              |        |

# ① [CONTROL SETS]

| ONTROL SETS                            |                                                                              |             |
|----------------------------------------|------------------------------------------------------------------------------|-------------|
| n Control Sets can be defined, each v  | with up to 30 control commands.                                              |             |
| lect a Control Set and configure the c | commands for that set.                                                       |             |
| elect Control Set                      |                                                                              |             |
|                                        |                                                                              | •           |
|                                        |                                                                              |             |
| elected Control Set: 1                 |                                                                              |             |
| elected Control Set. 1                 |                                                                              |             |
| Control Set Name                       |                                                                              | i           |
|                                        |                                                                              |             |
|                                        |                                                                              |             |
| Mode                                   |                                                                              |             |
| Toggle (on/off)                        |                                                                              | - i         |
|                                        |                                                                              |             |
|                                        |                                                                              |             |
| ontrolled Devices                      |                                                                              |             |
| ADD                                    |                                                                              |             |
| Address                                | Delay Description                                                            | Action      |
| 1 192.168.0.2:1                        | 100ms Preset#1 Recall                                                        | EDIT REMOVE |
|                                        |                                                                              |             |
| 2 192.168.0.8:3                        | 2000ms Power On                                                              | EDIT REMOVE |
|                                        |                                                                              |             |
| TEST-ON TEST                           | ST-OFF                                                                       |             |
|                                        |                                                                              |             |
| port Command Sequence                  |                                                                              |             |
| Export the configuration settings of t | he currently selected Command Sequence.                                      |             |
|                                        |                                                                              |             |
| EVDODT                                 |                                                                              |             |
| EXPORT                                 |                                                                              |             |
|                                        |                                                                              |             |
| nport Command Sequence                 |                                                                              |             |
| nport Command Sequence                 | currently selected Command Sequence.                                         |             |
| nport Command Sequence                 | currently selected Command Sequence.                                         |             |
| nport Command Sequence                 | currently selected Command Sequence.                                         |             |
| nport Command Sequence                 |                                                                              | . 6         |
| nport Command Sequence                 | currently selected Command Sequence.<br>Drag and drop or click here to selec | ct a file   |
| nport Command Sequence                 |                                                                              | ct a file   |
| nport Command Sequence                 |                                                                              | ct a file   |

| Item                                        | Description                                                                                                    |
|---------------------------------------------|----------------------------------------------------------------------------------------------------|
| Select Control Set                          | Select the number of the Control Set to be specified.<br>Selection range: 1 to 10                                                                                                    |
| Control Set Name                            | Allows you to name the currently selected Control Set.                                                                                                    |
| Mode                                        | Select the mode for the currently selected Control Set.                                                                                                    |
|                                             | <ul> <li>[Toggle (on/off)]: Each time a Control Set is executed, an On command and an Off command are sent alternately. However, only the On command is sent for a Control Set linked to a preset.</li> <li>[Single Command Sequence]: Executing a Control Set sends the saved commands.</li> </ul>                                                                                                    |
| ADD                                         | Click to display the [DEVICE CONTROL SETTINGS] screen, where commands can be added.                                                                                                    |
| No                                          | 1 to 30: A maximum of 30 commands can be saved in a Control Set.                                                                                                    |
| Address                                     | Displays the hostname or IP address of the device.                                                                                                    |
|                                             |                                                                                                    |
| Delay                                       | Displays the delay time between executing the Control Set and sending the command.                                                                                                    |
| Delay<br>Description                        |                                                                                                    |
|                                             | the command.                                                                                                    |
| Description                                 | the command. Displays the description given to the command. Click to display the [DEVICE CONTROL SETTINGS] screen, where                                                                                                    |
| Description Action EDIT                     | the command. Displays the description given to the command. Click to display the [DEVICE CONTROL SETTINGS] screen, where commands can be specified and saved.                                                                                                    |
| Description Action EDIT REMOVE TEST TEST-ON | <ul> <li>the command.</li> <li>Displays the description given to the command.</li> <li>Click to display the [DEVICE CONTROL SETTINGS] screen, where commands can be specified and saved.</li> <li>Click to erase the corresponding command.</li> <li>Click to send the specified commands. This allows you to check the execution of the specified commands.</li> <li>The [TEST] button is displayed if [Mode] has been set to [Single Command Sequence].</li> <li>The [TEST-ON] and [TEST-OFF] buttons are displayed if [Mode] has been</li> </ul> |

# ② [DEVICE CONTROL SETTINGS]

| Description                                   | Description                           |
|-----------------------------------------------|---------------------------------------|
|                                               |                                       |
| Protocol<br>UDP ·                             | Protocol<br>UDP .                     |
| Destination Address I This field is required. | Destination Address                   |
| Destination Port  This field is required.     | Destination Port                      |
| Delay [millisecond]<br>O0 i                   | Delay [millisecond]                   |
| Command TEST                                  | *On* Command TEST-ON<br>Hex O ASCII   |
| This field is required.                       | This field is required.               |
| SAVE                                          | *Off* Command TEST-OFF<br>Hex O ASCII |
|                                               | This field is required.               |

#### [Single Command Sequence] mode

[Toggle (on/off)] mode

| Item        | Description                                       |
|-------------|---------------------------------------------------|
| Description | Allows you to give a description to a command.    |
| Protocol    | Select the transmission protocol for the command. |
|             | • UDP<br>• TCP                                    |
|             |                                                   |

| Destination Address | Type the hostname or IP address of the device.                                                                                                    |
|---------------------|----------------------------------------------------------------------------------------------------|
| Destination Port    | Type the device port.                                                                                                    |
| Delay (millisecond) | Type the delay time between executing the Control Set and sending the command.<br>Default setting: 0 millisecond<br>Setting range: 0 to 60,000 milliseconds                                                                                                    |
| Command             | Select the command string encoding, and type the command (up to 1024 bytes).                                                                                                    |
|                     | <ul><li>[Hex]: Hexadecimal numbers</li><li>[ASCII]: ASCII codes</li></ul>                                                                                                    |
|                     | Selecting a different string encoding changes how the entered command is displayed.<br>If [Mode] has been set to [Toggle (on/off)], type each command.                                                                                                    |
| TEST-ON<br>TEST-OFF | Click to send the entered commands. This allows you to check the execution of the entered command.<br>The [TEST] button is displayed if [Mode] has been set to [Single Command Sequence].<br>The [TEST-ON] and [TEST-OFF] buttons are displayed if [Mode] has been set to [Toggle (on/off)]. |
| SAVE                | Click to save the specified command in the currently selected Control Set.                                                                                                    |
| CANCEL              | Click to discard the currently specified settings and return to the [CONTROL SETS] screen.                                                                                                    |

# [Plugin]

This screen contains a list of functions for optimal network configuration of Yamaha network switches on networks supporting ADECIA and for easy configuration of RADIUS security on a network.

Applicable devices: RM-CR, RM-CG, RM-TT

| (*) YAMAHA             | l                | RM-CR Device Manager LOGOUT |                |                    |             |                          |              |
|------------------------|------------------|-----------------------------|----------------|--------------------|-------------|--------------------------|--------------|
|                        |                  | f                           |                | •                  | -           | ×                        | AUTO SETUP 🕸 |
|                        | Update           | Contacts                    | Configuratio   | on Preset          | Control Set | <b>tools</b><br>s Plugin | Logs         |
| Plugii<br>Configure an |                  | tus of optional fe          | eatures.       |                    |             |                          |              |
| PLUGIN                 | LIST             |                             |                |                    |             |                          | RELOAD       |
| Item                   |                  |                             |                |                    |             | Status                   | Details      |
| Yamaha                 | a network switch | n automatic opti            | mization for D | ante               |             | Running                  | VIEW         |
| ADECIA                 | Simplified Radi  | us Security Serv            | ice Configurat | ion                |             | Running                  | VIEW         |
|                        |                  |                             |                |                    |             |                          |              |
| DETAIL                 |                  |                             |                |                    |             |                          |              |
| Click the V            | 'IEW button abo  | ve to see the def           | ailed informat | tion for the Plugi | 1.          |                          |              |

## ① [PLUGIN LIST]

| LUGIN LIST                                              |         |         | RELOAD   |
|---------------------------------------------------------|---------|---------|----------|
| Item                                                    | Status  | Details |          |
| Yamaha network switch automatic optimization for Dante  | Running | VIEW    | <b>A</b> |
| ADECIA Simplified Radius Security Service Configuration | Running | VIEW    |          |

| Item    | Description                                                                                                    |
|---------|----------------------------------------------------------------------------------------------------|
| RELOAD  | Updates the displayed list of plug-ins.                                                                                                    |
| Item    | Displays the name of the plug-in.                                                                                                    |
|         | <ul> <li>"Yamaha network switch automatic optimization for Dante":<br/>Configures the optimal network settings for network switches on<br/>networks supporting ADECIA.</li> <li>"ADECIA Simplified Radius Security Service Configuration":<br/>Easily configures RADIUS security for network switches on networks<br/>supporting ADECIA.</li> </ul> |
| Status  | Displays the status of the plug-in.                                                                                                    |
|         | <ul> <li>"Stopped": The plug-in has stopped.</li> </ul>                                                                                                    |
|         | • "Running": The plug-in is running.                                                                                                    |
| Details | Click the [VIEW] button to display the [DETAIL] and [STATUS] sections for the plug-in.                                                                                                    |

# 2 [DETAIL]

Displays detailed information for each plug-in or allows it to be configured.

DETAIL

Click the VIEW button above to see the detailed information for the Plugin.

## [Yamaha network switch automatic optimization for Dante]

Configures the optimal network settings for network switches on networks supporting ADECIA. The items shown in the screen below are automatically configured by ADECIA, and the settings are displayed. The configuration is automatically applied when the network switch is connected to RM-CR.

| <b>⊛YAMA</b> I | HA                | RM-CR Device Manager LOG |                       |        |                   |                |              | LOGOUT⊑→ |
|----------------|-------------------|--------------------------|-----------------------|--------|-------------------|----------------|--------------|----------|
|                |                   | 6                        | •                     |        | - <b>  </b> ++    | x              | AUTO SETUP 🏟 |          |
|                | Update            | Contacts                 | Configuration         | Preset | T<br>Control Sets | ools<br>Plugin | Logs         |          |
| Plug           |                   | tatus of optional fe     | atures                |        |                   |                |              |          |
|                | IN LIST           |                          | atures.               |        |                   |                | REL          | DAD      |
| Item           | i i               |                          |                       |        |                   | Status         | Details      |          |
| Yama           | aha network swit  | ch automatic optir       | nization for Dante    |        |                   | Running        | VIEW         | -        |
| ADEC           | CIA Simplified Ra | dius Security Servi      | ce Configuration      |        |                   | Running        | VIEW         | ×        |
| DETA           | IL                |                          |                       |        |                   |                |              |          |
| Item: Ya       | amaha network s   | witch automatic o        | ptimization for Dante |        |                   |                |              |          |

## 1 [DETAIL]

Displays detailed information for the plug-in.

#### DETAIL

Item: Yamaha network switch automatic optimization for Dante

Description: This plugin detects compatible Yamaha network switch and automatically configures the optimal network settings for dante network audio.

# 2 [STATUS]

## Displays the status of the plug-in.

| TATUS                                                                               |        |  |  |
|-------------------------------------------------------------------------------------|--------|--|--|
| tatus: Supported ethernet switch is found and optimized for Dante network audio.    |        |  |  |
| Discovered Ethernet Switch:<br>Hostname: SWR2311P<br>MAC Address: AC:44:F2:6B:F9:56 |        |  |  |
| ptimized Network Switch Configuration                                               |        |  |  |
| Parameters                                                                          | Status |  |  |
| EEE                                                                                 | OFF    |  |  |
| FLOW CONTROL                                                                        | OFF    |  |  |
| IGMP TTL CHECK                                                                      | OFF    |  |  |
| IGMP QUERIER                                                                        | ON     |  |  |
|                                                                                     | 30s    |  |  |
| IGMP INTERVAL                                                                       | 308    |  |  |

| Item        | Description                                                 |
|-------------|-------------------------------------------------------------|
| Status      | Displays the status of Dante optimization configuration.    |
|             | <ul><li>ACTIVE</li><li>SEARCHING</li><li>INACTIVE</li></ul> |
| Hostname    | Displays the hostname of the switch.                        |
| MAC Address | Displays the MAC address of the switch.                     |

## [ADECIA Simplified Radius Security Service Configuration]

By using a network switch that supports the ADECIA Simplified Radius Security Service Configuration feature, you can easily restrict and manage the terminals that can connect to the network. SWR2311P-10G is compatible with this feature.

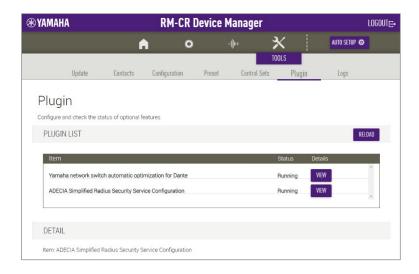

## 1 [DETAIL]

Displays detailed information for the plug-in.

#### DETAIL

Item: ADECIA Simplified Radius Security Service Configuration

This plugin allows easy configuration and management of RADIUS security in a conference room network for ADECIA using Yamaha SWR and SWX network switches.

If an unregistered device is connected to the secured network, an alert will be issued to prevent leakage of meeting information and unauthorized audio access.

## 2 [STATUS]

Displays the operating status of the Simplified Radius Security Service Configuration feature and information (stored on RM-CR) on devices registered with RADIUS security.

| twork Switch Discovery and Monitor: Enabled<br>curity Status: Inactive |                 |                   |                 |
|------------------------------------------------------------------------|-----------------|-------------------|-----------------|
| sunty Status, mactive                                                  |                 |                   |                 |
| jistered Devices                                                       |                 |                   |                 |
| Hostname                                                               | Model           | MAC Address       | IP Address      |
| /001-Yamaha-RM-CR-6F0881-B                                             | RM-CR/Device    | AC:44:F2:6F:08:81 | 169.254.7.29    |
| /001-Yamaha-RM-CR-6EFA1B                                               | RM-CR/Dante     | AC:44:F2:6E:FA:1B | 169.254.70.252  |
| /001-Yamaha-RM-CR-000099-A                                             | RM-CR/Device    | 00:A0:DE:00:00:99 | 169.254.45.165  |
| /001-Yamaha-RM-CR-6EFA0D                                               | RM-CR/Dante     | AC:44:F2:6E:FA:0D | 169.254.70.238  |
| /001-Yamaha-RM-TT-6E0C2C                                               | RM-TT/Device    | AC:44:F2:6E:0C:2C | 169.254.218.187 |
| /001-Yamaha-RM-WAP-8-a28e16                                            | RM-WAP-8/Device | AC:44:F2:A2:8E:16 | 169.254.7.181   |
| /001-Yamaha-RM-WAP-8-a28e15                                            | RM-WAP-8/Dante  | AC:44:F2:A2:8E:15 | 169.254.66.246  |
| /001-Yamaha-RM-WAP-8-a28e19                                            | RM-WAP-8/Device | AC:44:F2:A2:8E:19 | 169.254.7.196   |
| /001-Yamaha-RM-WAP-8-a28e18                                            | RM-WAP-8/Dante  | AC:44:F2:A2:8E:18 | 169.254.66.249  |
| /001-Yamaha-RM-TT-6E0BD7                                               | RM-TT/Device    | AC:44:F2:6E:0B:D7 | 169.254.224.100 |
| /001-Yamaha-RM-TT-828DAF                                               | RM-TT/Dante     | 00:1D:C1:82:8D:AF | 169.254.176.141 |
| (001-Yamaha-RM-TT-888888-B                                             | RM-TT/Device    | AC:44:F2:88:88:88 | 169.254.144.154 |

| Item                                    | Description                                                                                                    |
|-----------------------------------------|----------------------------------------------------------------------------------------------------|
| Network Switch Discovery and<br>Monitor | Displays whether the usage status of this plug-in is "Enabled" or<br>"Disabled".<br>If "Disabled" is displayed, no device is listed below "Registered Devices",<br>indicating that the plug-in is not used. |
| Security Status                         | Displays whether the security setting on the network switch is "Active", "Inactive", or "Unknown".                                                                                                    |
| Registered Devices                      | Displays a list of devices (registered on the network switch) that are subject to RADIUS security.                                                                                                    |
| SETTINGS                                | Click to display the [Yamaha Quick & Easy Radius Security] screen, where RADIUS security settings can be specified.                                                                                         |

## ③ [Yamaha Quick & Easy Radius Security] screen

Specify in the list the devices that are subject to the Simplified Radius Security Service Configuration feature, register them with the network switch ([REGISTER TO NETWORK SWITCH]), and then click the [ACTIVATE SECURITY] button. The devices that can be specified are ADECIA devices, network switches compatible with ADECIA, and devices for which device information has been manually registered.

To change the value of [Enable yamaha network switch discovery], save the settings by clicking the [SUBMIT] button.

| AMAHA                                                                                                    | Plu                                                               | ıgin Settings                                                                                                    |                      |                          |
|----------------------------------------------------------------------------------------------------|-------------------------------------------------------------------|----------------------------------------------------------------------------------------------------|----------------------|--------------------------|
| amaha Quick &                                                                                                    | Easy Radiu                                                        | us Security                                                                                                    |                      |                          |
| SERVICE SETTINGS                                                                                                    |                                                                   |                                                                                                    |                      | RUNNING                  |
| START STOP                                                                                                    |                                                                   |                                                                                                    |                      |                          |
| REGISTRATION DEVICE SETTI                                                                                                    | NGS                                                               |                                                                                                    |                      |                          |
| List MAC addresses of devices that a                                                                                                    | e allowed to connect to                                           | the network and register                                                                                                    | them to the switch.  |                          |
| NOTE: The SEARCH button automatic<br>Previously registered devices remain o<br>NOTE: While the security service is AC<br>SEARCH            | on the list. Other user de                                        | vices need to be added t                                                                                                    | o the list manually. | -                        |
| Hostname                                                                                                    | Model                                                             | MAC Address                                                                                                    | IP Address           | Action                   |
| Y001-Yamaha-RM-CR-6F0881                                                                                                    | RM-CR/Device                                                      | AC:44:F2:6F:08:81                                                                                                    | 169.254.7.29         | REMOVE                   |
| Y001-Yamaha-RM-CR-6EFA1B                                                                                                    | RM-CR/Dante                                                       | AC:44:F2:6E:FA:1B                                                                                                    | 169.254.70.252       | REMOVE                   |
| Y001-Yamaha-RM-CR-00009                                                                                                    | RM-CR/Device                                                      | 00:A0:DE:00:00:99                                                                                                    | 169.254.45.165       | REMOVE                   |
| Y001-Yamaha-RM-CG-840843                                                                                                    | RM-CG/Dante                                                       | 00:1D:C1:84:08:43                                                                                                    | 169.254.68.8         | REMOVE                   |
| Y001-Yamaha-RM-TT-A28918                                                                                                    | RM-TT/Device                                                      | AC:44:F2:A2:89:18                                                                                                    | 169.254.31.107       | REMOVE                   |
| Number of registered devices<br>RM-CR:<br>Peripheral model incl. Dante:<br>Peripheral model:<br>Supported network switch:<br>User devices: | 14 units (Registere<br>0 units (Registered<br>3 units (Registered | evices: 20)<br>MAC address: 4 units)<br>d MAC address: 27 units<br>MAC address: 0 units)<br>MAC address: 3 units)<br>MAC address: 1 units) | )                    |                          |
| NOTE: All network switches must be a<br>NOTE: When security is activated, reg<br>REGISTER TO NETWORK SWITCH                                | 2                                                                 |                                                                                                    |                      | ice before registration. |
| ACTIVATION SETTINGS                                                                                                    |                                                                   |                                                                                                    |                      |                          |
| ACTIVATION SETTINGS                                                                                                    |                                                                   |                                                                                                    |                      |                          |

| Item                       | Description                                                                                                    |
|----------------------------|----------------------------------------------------------------------------------------------------|
| START STOP                 | Select whether to use the Simplified Radius Security Service<br>Configuration feature. Click the [START] button to discover devices on<br>the network.                                                                                                    |
| SEARCH                     | The ADECIA devices on the network, compatible network switches, and<br>registered device information are displayed in the list. If RADIUS security<br>has been registered with the network switch, the managed device<br>information will be retrieved from the network switch and displayed in<br>the list.<br>The number of registered devices is displayed below the list. |
| ADD MANUALLY               | Click to display a screen for manual registration.<br>Devices that are not displayed in the list after the [SEARCH] button has<br>been clicked can be added to the managed list, by typing in the<br>[Hostname] and [MAC Address] fields, then clicking the [ADD] button in<br>the screen.<br>For the MAC Address, type a hexadecimal number without colons or<br>hyphens.    |
| Hostname                   | Displays the hostname of the device.                                                                                                    |
| Mode                       | Displays the model name of the device.                                                                                                    |
| MAC Address                | Displays the MAC address of the device.                                                                                                    |
| IP Address                 | Displays the IP address of the device.                                                                                                    |
| Action REMOVE              | Click to remove the corresponding device from the list.                                                                                                    |
| REGISTER TO NETWORK SWITCH | Click to register with the network switch the devices displayed in the list.                                                                                                    |
| ACTIVATE SECURITY          | Click to activate on registered devices the RADIUS security feature of the network switch.                                                                                                    |
| DEACTIVATE                 | Click to deactivate the RADIUS security feature of the network switch.                                                                                                    |

#### O Note

• Devices connected to the RM-CR corporate port are not subject to RADIUS security.

Since one device may be displayed in the list as multiple devices (MAC addresses), be sure to register all relevant devices.

- For security to work properly, all network switches must be included in the list.
- When using this feature, do not specify manual configuration on the [SETTINGS] > [Network] > [IEEE802.1X SETTINGS] screen.
- Once the [ACTIVATE SECURITY] button has been clicked and RADIUS security has been activated, the [REGISTER TO NETWORK SWITCH] button will no longer be available. To change the device configuration, click the [DEACTIVATE] button, change the configuration of the list, and then click the [ACTIVATE SECURITY] button.
- When connecting a computer (for configuring RADIUS security) to a network switch, the computer itself must also be subject to RADIUS security. To change settings from a computer that is not registered with RADIUS security, use the Web GUI on a computer connected to the USB port on the front of RM-CR.
- This feature assumes that the network switch will be used and configured from its initial state. If a problem with device management occurs, such as devices not being displayed as expected, initialize the network switch, and then configure it again using this plug-in. However, note that initializing will erase the previous settings.
- For details on initializing or on updating the firmware of the network switch, refer to the RM-CR Reference Manual.

[TOOLS]

# [Logs]

In the [Logs] screen, you can download logs.

Applicable devices: RM-CR, RM-CG, RM-TT

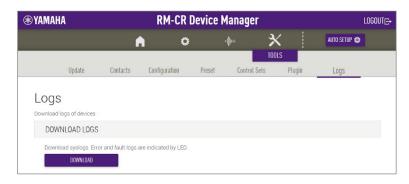

## ① [DOWNLOAD LOGS]

| DOWNLOAD LOGS                                                |  |
|--------------------------------------------------------------|--|
| Download syslogs. Error and fault logs are indicated by LED. |  |
| Description                                                  |  |

DOWNLOAD

Item

Click to download the logs. Logs record errors, warnings and actions.

For explanations on alert logs and recommended solutions, refer to "Alert log list" in the Reference Manual.

# **Operating procedures**

## Saving a preset (external server)

Follow the steps below to save as a preset the settings (stored on an external server) for this unit and for peripheral devices.

#### [TOOLS] > [Preset]

| ) YAMAH <i>i</i>           | A                                    | RM-CR Device Manager                      |                                             |                                       |                                                          |                                                          |                                                |  |
|----------------------------|--------------------------------------|-------------------------------------------|---------------------------------------------|---------------------------------------|----------------------------------------------------------|----------------------------------------------------------|------------------------------------------------|--|
|                            |                                      | A                                         | 0                                           | ·-                                    |                                                          | × _                                                      | AUTO SETUP 🅸                                   |  |
|                            | Update                               | Contacts                                  | Configuration F                             | Preset C                              | Control Sets                                             | DOLS<br>Plugin                                           | Logs                                           |  |
| Confi                      | iguratio                             | on Preset                                 | S                                           |                                       |                                                          |                                                          |                                                |  |
|                            |                                      |                                           | s which can be easily r                     | ecalled.                              |                                                          |                                                          |                                                |  |
| Presets can                | be used to reca                      | all configurations for                    | the RM-CR and periph                        | eral devices at o                     | nce.                                                     |                                                          |                                                |  |
| CONF                       | IGURED PRE                           | SETS                                      |                                             |                                       |                                                          |                                                          |                                                |  |
| Up to 10 y                 | presets can be o                     | configured                                |                                             |                                       |                                                          |                                                          |                                                |  |
|                            |                                      |                                           | 'Remove" will remove th                     | hat preset. To ac                     | tivate a prese                                           | t, click 'Recall                                         | r.                                             |  |
| Nurr                       | nber                                 | Name                                      | Source                                      | ce                                    | Action                                                   |                                                          |                                                |  |
| 0                          | D                                    |                                           | Deployment S                                | erver Setting                         | RECALL                                                   | C <sup>#</sup>                                           |                                                |  |
| 1                          |                                      |                                           |                                             |                                       |                                                          |                                                          |                                                |  |
| -                          | 1                                    | Small (Room1)                             | Inter                                       | rnal                                  | RECALL                                                   | SETTINGS                                                 | REMOVE                                         |  |
|                            |                                      | Small (Room1)<br>ge (Room1 & Room2        |                                             |                                       | RECALL<br>RECALL                                         | SETTINGS<br>Settings                                     | REMOVE                                         |  |
|                            | 2 Larg                               |                                           |                                             | mal                                   |                                                          |                                                          |                                                |  |
| 2                          | 2 Larg                               |                                           | ) Inter                                     | rnal                                  | RECALL                                                   | SETTINGS                                                 | REMOVE                                         |  |
| 3                          | 2 Larg                               |                                           | ) Inter<br>Undef                            | rnal<br>fined<br>fined                | RECALL                                                   | SETTINGS<br>Settings                                     | REMOVE                                         |  |
| 3                          | 2 Larg<br>3<br>4                     | ge (Room1 & Room2                         | ) Inter<br>Undef<br>Undef                   | mal<br>fined<br>fined<br>mal          | RECALL<br>RECALL<br>RECALL                               | SETTINGS<br>SETTINGS<br>SETTINGS                         | REMOVE<br>REMOVE<br>REMOVE                     |  |
| 2<br>3<br>4<br>5           | 2 Larç<br>3<br>4<br>5                | ge (Room1 & Room2                         | t) Inter<br>Undef<br>Undef<br>Exter         | mal<br>fined<br>fined<br>mal<br>fined | RECALL<br>RECALL<br>RECALL<br>RECALL                     | SETTINGS<br>SETTINGS<br>SETTINGS<br>SETTINGS             | REMOVE<br>REMOVE<br>REMOVE<br>REMOVE           |  |
| 2<br>3<br>4<br>5<br>6      | 2 Lary<br>3<br>4<br>5<br>5           | ge (Room1 & Room2<br>-<br>-<br>Meeting #A | ) Inter<br>Undef<br>Undef<br>Exter<br>Undef | mal<br>fined<br>mal<br>fined          | RECALL<br>RECALL<br>RECALL<br>RECALL<br>RECALL           | SETTINGS<br>SETTINGS<br>SETTINGS<br>SETTINGS<br>SETTINGS | REMOVE<br>REMOVE<br>REMOVE<br>REMOVE<br>REMOVE |  |
| 2<br>3<br>4<br>5<br>6<br>7 | 2 Larç<br>3<br>4<br>5<br>5<br>7<br>8 | ge (Room1 & Room2<br>-<br>-<br>Meeting #A | ) Inter<br>Undef<br>Undef<br>Exter<br>Undef | mal<br>fined<br>mal<br>fined<br>fined | RECALL<br>RECALL<br>RECALL<br>RECALL<br>RECALL<br>RECALL | SETTINGS<br>SETTINGS<br>SETTINGS<br>SETTINGS<br>SETTINGS | REMOVE<br>REMOVE<br>REMOVE<br>REMOVE<br>REMOVE |  |

#### 1. Display the settings.

In the [CONFIGURED PRESETS] section, click the [SETTINGS] button for a preset number with "Undefined" displayed below "Source". The [PRESET CONFIGURATION] section appears.

| PRESET CONFIGURAT                      | ION     |   |        |
|----------------------------------------|---------|---|--------|
| Name                                   |         |   |        |
|                                        |         | i |        |
| Source Type: Unde                      | fined - |   |        |
| Trigger Settings<br>Control Set Number |         | i |        |
| Control Set Number                     | NA •    | U |        |
| _                                      |         |   | _      |
| CANCEL                                 |         |   | SUBMIT |

## 2. Type in the [Name] field.

Give the preset a name to help you identify it.

## **3.** Select from [Source Type].

To use an external server, select [External]. The parameters for [External] appear.

| PRESET CONFIGURATION                        |        |
|---------------------------------------------|--------|
| Name<br>Meeting #A                          |        |
| Source Type: External                       |        |
| Server i                                    |        |
| Trigger Settings<br>Control Set Number NA • |        |
| CANCEL                                      | SUBMIT |

#### 4. Type in the [Source Settings] field.

In the [Server address] field, specify the address of the external server where the configuration file is located.

#### 5. Select from [Trigger Settings].

To link a Control Set, select the Control Set number.

#### 6. Click the [SUBMIT] button to register the settings.

Registration is finished when the specified information appears below "Name" and "Source" in the [CONFIGURED PRESETS] section.

## Saving a preset (internal storage)

Follow the steps below to save the settings for this unit and for peripheral devices as a preset in the internal storage of RM-CR.

#### [TOOLS] > [Preset]

| YAMAH             | A                     | RM-CR Device Manager            |                                       |                                      |                                              |                                      |   |  |
|-------------------|-----------------------|---------------------------------|---------------------------------------|--------------------------------------|----------------------------------------------|--------------------------------------|---|--|
|                   |                       | •                               | 0                                     | ·#                                   | ×                                            | AUTO SETUP 🌣                         | l |  |
|                   | Update                | Contacts                        | Configuration Prese                   |                                      | TOOLS<br>Plugin                              | Logs                                 |   |  |
| Confi             | igurati               | on Preset                       | S                                     |                                      |                                              |                                      |   |  |
| Preset allow      | ws storing diffe      | erent configuration file        | s which can be easily recalle         |                                      |                                              |                                      |   |  |
|                   |                       | -                               | the RM-CR and peripheral d            | evices at once.                      |                                              |                                      |   |  |
| CONF              | IGURED PR             | ESETS                           |                                       |                                      |                                              |                                      |   |  |
|                   | presets can be        |                                 |                                       |                                      |                                              |                                      |   |  |
| To create<br>Nurr |                       | "Settings". Selecting "<br>Name | Remove" will remove that pr<br>Source | eset. To activate a pres<br>Action   | et, click 'Recall'                           |                                      |   |  |
|                   |                       |                                 |                                       |                                      |                                              |                                      |   |  |
|                   | 3                     |                                 | Deployment Server                     | Setting RECALL                       | 2                                            |                                      |   |  |
|                   | 1                     | Small (Room1)                   | Internal                              | RECALL                               | SETTINGS                                     | REMOVE                               |   |  |
| 2                 | 2 La                  | irge (Room1 & Room2             | ) Internal                            | RECALL                               | SETTINGS                                     | REMOVE                               |   |  |
|                   |                       |                                 |                                       |                                      |                                              |                                      |   |  |
| 3                 | 3                     |                                 | Undefined                             | RECALL                               | SETTINGS                                     | REMOVE                               |   |  |
| 3                 |                       |                                 | Undefined                             | RECALL                               | SETTINGS                                     | REMOVE                               |   |  |
|                   | 4                     | -<br>Meeting #A                 |                                       |                                      |                                              |                                      |   |  |
| 4                 | 5                     |                                 | Undefined<br>External                 | RECALL                               | SETTINGS<br>SETTINGS                         | REMOVE<br>Remove                     |   |  |
| 6                 | 4<br>5<br>6           | -<br>Meeting #A                 | Undefined<br>External<br>Undefined    | RECALL<br>RECALL<br>RECALL           | SETTINGS<br>SETTINGS<br>SETTINGS             | REMOVE<br>REMOVE<br>REMOVE           |   |  |
| 2<br>5<br>6<br>7  | 4<br>5<br>6<br>7      |                                 | Undefined<br>External<br>Undefined    | RECALL<br>RECALL<br>RECALL<br>RECALL | SETTINGS<br>SETTINGS<br>SETTINGS<br>SETTINGS | REMOVE<br>REMOVE<br>REMOVE<br>REMOVE |   |  |
| 6                 | 4<br>5<br>6<br>7      |                                 | Undefined<br>External<br>Undefined    | RECALL<br>RECALL<br>RECALL           | SETTINGS<br>SETTINGS<br>SETTINGS             | REMOVE<br>REMOVE<br>REMOVE           |   |  |
| 6<br>7            | 4<br>5<br>6<br>7<br>8 |                                 | Undefined<br>External<br>Undefined    | RECALL<br>RECALL<br>RECALL<br>RECALL | SETTINGS<br>SETTINGS<br>SETTINGS<br>SETTINGS | REMOVE<br>REMOVE<br>REMOVE<br>REMOVE |   |  |

#### 1. Display the settings.

In the [CONFIGURED PRESETS] section, click the [SETTINGS] button for a preset number with "Undefined" displayed below "Source". The [PRESET CONFIGURATION] section appears.

| PRESET CONFIGURAT                      | ION      |        |
|----------------------------------------|----------|--------|
| Name                                   |          | ()     |
| Source Type: Und                       | efined 🝷 |        |
| Trigger Settings<br>Control Set Number | NA • i   |        |
| CANCEL                                 |          | SUBMIT |

## 2. Type in the [Name] field.

Give the preset a name to help you identify it.

## 3. Select from [Source Type].

To use the internal storage of RM-CR, select [Internal]. The parameters for [Internal] appear.

| PRESET CONFIGURATION                                            |        |
|-----------------------------------------------------------------|--------|
| Name<br>Small (Room1)                                           | 1      |
| Source Type: Internal -                                         |        |
| Source Settings<br>Internal Storage <i>i</i><br>No file stored. |        |
| STORE CURRENT CONFIGURATION                                     | IS     |
| Drag and drop configuration files                               | IMPORT |
| Trigger Settings<br>Control Set Number NA • i                   |        |
| CANCEL                                                          | SUBMIT |

#### 4. Type in the [Source Settings] field.

When using internal storage, there are two ways to import settings.

#### 4.1. To import current settings

Click the [STORE CURRENT CONFIGURATIONS] button.

#### 4.2. To import a configuration file

Specify the configuration file with [Drag and drop configuration files]. With one configuration file, specify the XML file. With multiple configuration files, specify the XML files as one ZIP file. Click the [IMPORT] button.

Once the settings have been imported, the following section appears.

| Small (Roo               | om1)                  |                |            |   | i      |  |
|--------------------------|-----------------------|----------------|------------|---|--------|--|
| Source Type              | : Inte                | ernal 👻        |            |   |        |  |
| Source Setti<br>Internal | <b>ngs</b><br>Storage | i              |            |   |        |  |
| 13 file                  | s stored.             |                |            |   |        |  |
| EX                       | PORT                  | REMOVE         |            |   |        |  |
|                          | Drag and              | drop configura | tion files |   | IMPORT |  |
| Trigger Setti            | ngs                   |                |            |   |        |  |
|                          | t Number              |                |            | i |        |  |

#### 5. Select from [Trigger Settings].

To link a Control Set, select the Control Set number.

#### 6. Click the [SUBMIT] button to register the settings.

Registration is finished when the specified information appears below "Name" and "Source" in the [CONFIGURED PRESETS] section.

©2024 Yamaha Corporation Published 01/2024 YJ-A0